# 智能管理系统

## 半导体指纹控制器 DW-FP3BA-H 系列

# 使用说明书

V2.2

## 深圳丽泽智能科技有限公司

Shenzhen NeaTech Intelligence Technology Co.,Ltd. 操作本装置之前,请熟读说明书

## 重 要 声 明

- > 未经本公司书面许可,不得复制或抄袭传播本手册的任何部分;
- 产品请以实物为准,说明书仅供参考。
- 产品实时更新,如有升级不再另行通知。
- 最新程序及补充说明文档敬请与公司客服部联系。
- 产品说明中有疑问或争议的,以公司最终解释为准。
- > 使用过程指纹模块人为被刮花或损坏一概由用户负责。

警示:安装使用时必须保持传感器表面干净清洁,防止砂石、粉尘颗 粒及其它硬物致使传感器损伤导致传感器失效!(此类损坏不属于保修范 围)。如有污迹可用脱脂棉花擦拭清洁。

版权所有,保留所有权利

## 前 言

指纹控制器有完善的用户权限管理。但为了避免拥有管理权限的用户不在场,而客户又急需设置本系统, 本系统特设了一个复位密码。拥有复位密码的人可以进入系统将设备恢复到出厂时的设置。

特别注意事项:

1、 出厂时所有的指纹控制器的复位密码均为 888888888,客户在成功安装后,正式使用前, 需自行修改此复位密码。复位密码的长度为 6~9 位。

2、 复位密码是在客户不得已的情况下才使用的。若使用复位密码恢复出厂设置,则该系统中 原有的用户数据将全部丢失,参数设置也将恢复成出厂时的设置。需重新登记用户才可使用。 3、 若遗忘了复位密码则只能回厂重新更新为缺省密码,但所有的数据将全部丢失。

序号 ショップ しゅうかん ふくしょう こうしょう おおし 指标 おおし かいしょう かいしょう こうしょう 1 | 传感器类型 | 由容式 CMOS 传感器 2 │ 采集窗尺寸 │ │ 宽度 (X 方向) 10.4mm, 高度 (Y 方向) 14.4mm 3 │ 外形尺寸(L\*W\*H) │ 指纹传感器: 33.4 \*20.4 \*3.57mm → 主板: 35 \* 28 \* 1.6 mm 4 | 通讯方式 | TCP/IP、RS485 6 采集时间 小于 1 秒 8 | 兀配方式 | 1: N、1: 1 9 | 存储容量 | 1000 枚, 每个用户 1-10 枚备用指纹。 10 安全等级 至少 1-5 级 11 | 认假率 (FAR) | <0.001% (安全等级为 3 时) 12 拒真率(FRR) <1.0%(安全等级为 3 时) 13 | 像素密度 | 508dpi 14 | 工作及存储环境和温度 | 满足 -20 度到 55 度要求,工作湿度: 10-90%无冷凝 15 | 读头输入 | 不大于 500mA 16 门输出 不大于 1A 17 脱机运行 支持 18 事件记录 最大 1000000 条事件记录 10 年 19 | 内存 | 128M 的 RAM, 256M 的 Flash 存贮器 21 教据保存 10年 10年 ->断电状态可保存 23 | 显示屏尺寸 | 宽度(X 方向) 69.3mm, 高度(Y 方向) 51.9mm 24 | 外观尺寸 | 197mm(L)\*97mm(W)\*40mm(D)  $25$  供电电压 DC 12V (极限电压:  $8V^{\sim}17V$ ) 26 T作电流 静态电流 250mA (峰值: 450mA)

主要技术参数指标:

27 初定功率  $3w$ 

28 │ 净重 855g

\*注:这里所说的脱机使用是指通电后在指纹处理器上即可完成用户数据的登记与存储、系统信息的查询与设 置、指纹数据的验证、日志信息的记录与存储、提示信息的显示等,这些工作不需要与 PC 联网就能完成.处理 器输出维根信号,配合维根控制器可控制门锁的开合。

## 目录

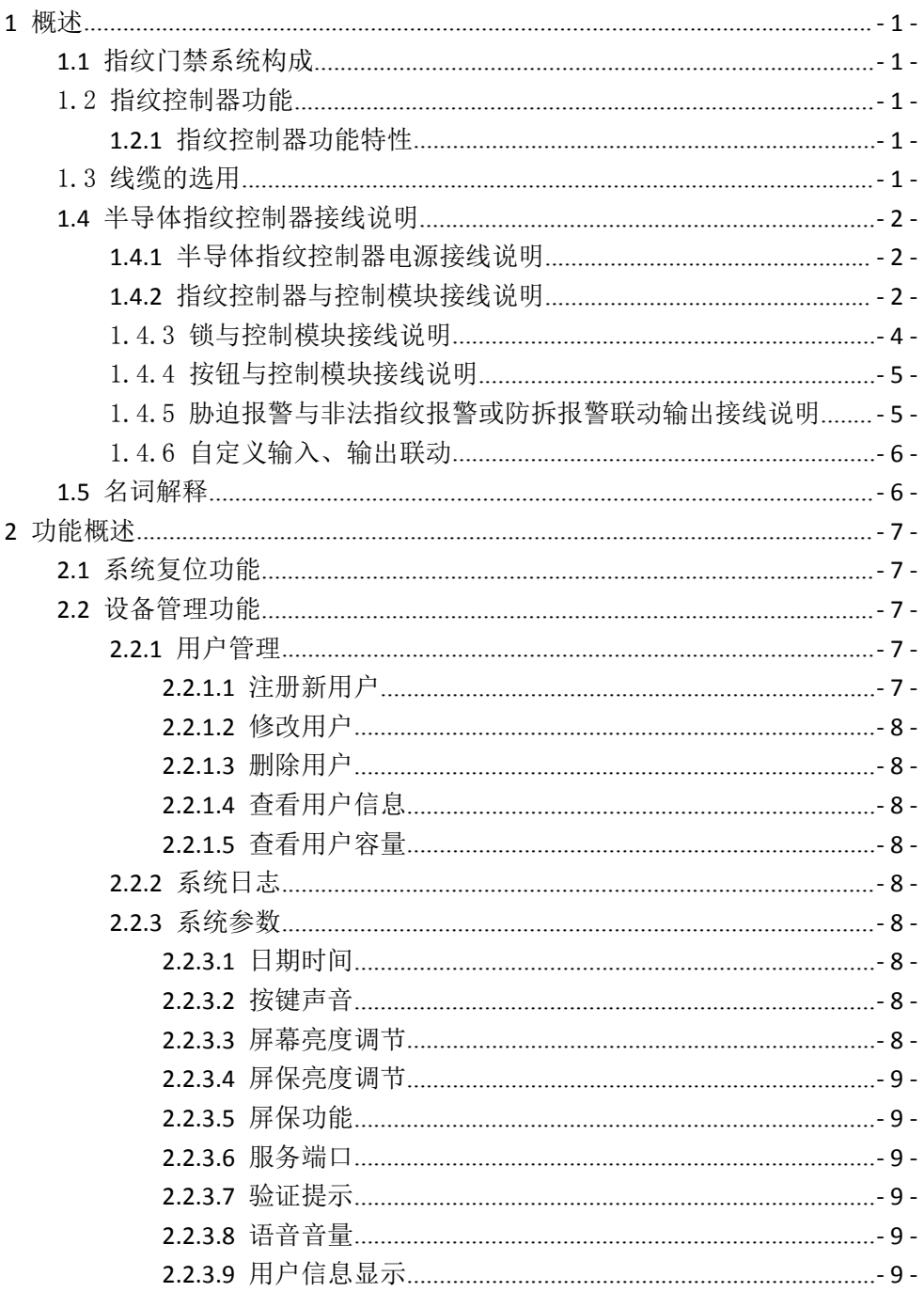

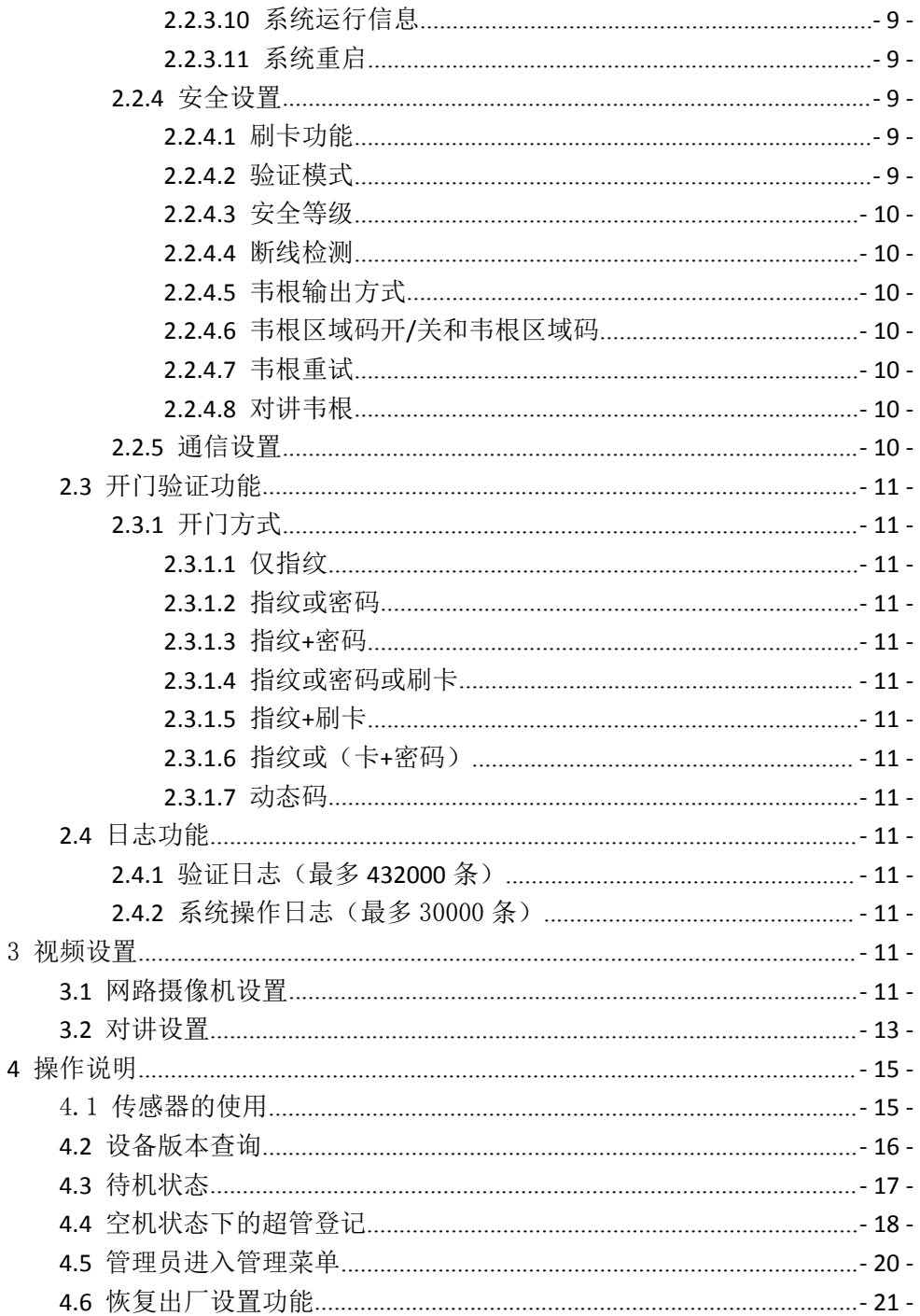

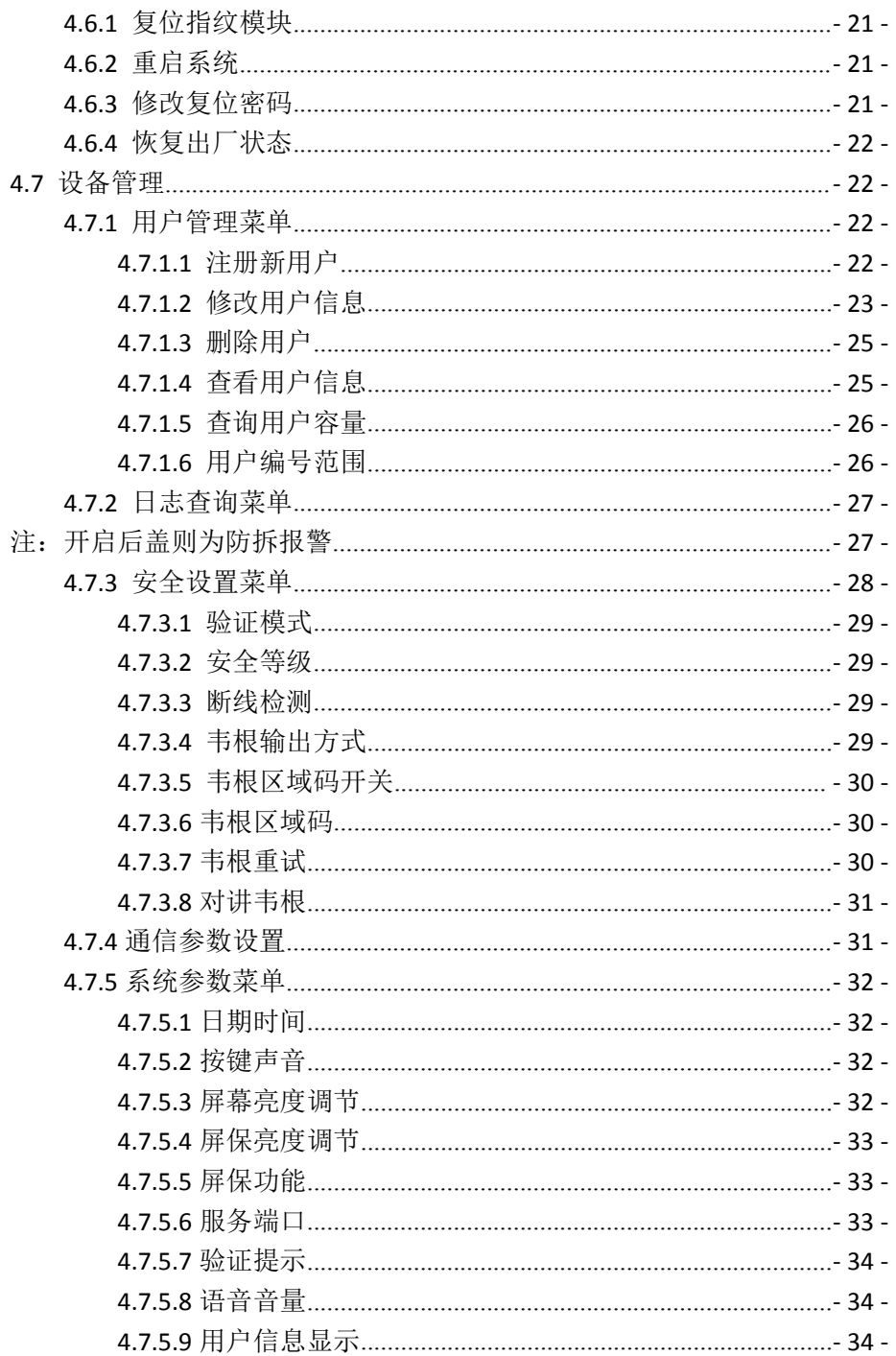

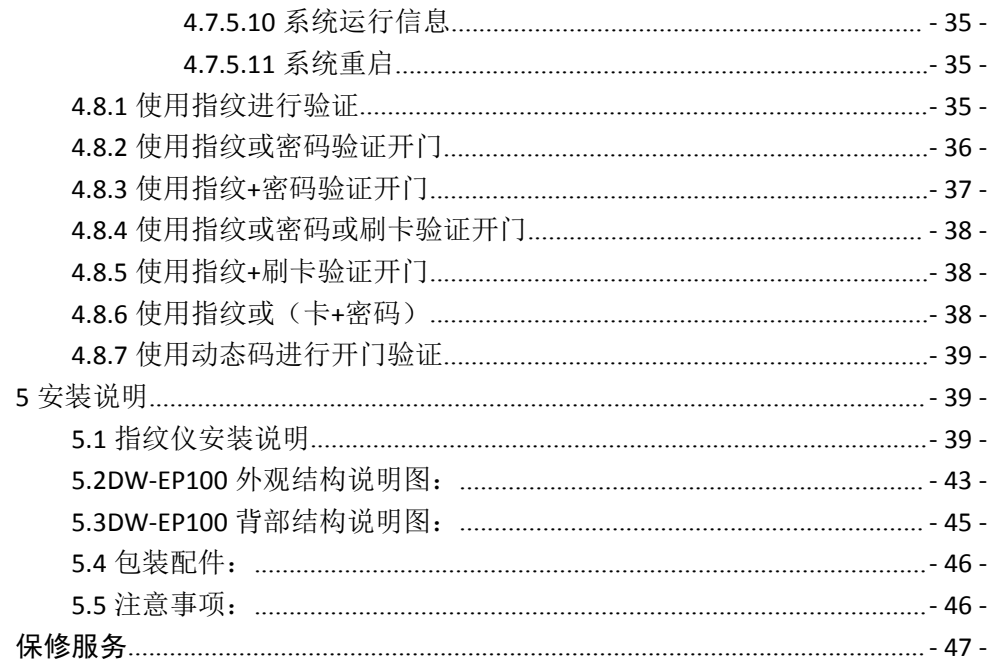

## <span id="page-7-0"></span>**1** 概述

指纹控制器最多能容纳 1000 名用户,每名用户最多 10 枚指纹,胁迫指纹不是必须录入。 指纹模块能存 储最多 1000 枚指纹,也就是说每个人只注册 1 枚指纹时, 能注册 1000 个用户, 当有用户注册多枚指纹时, 实 际能注册的用户不足 1000 人,刷指纹时,建议用户让手指在传感器上停留 2-3 秒左右,提高验证效率,指纹 管理,门锁控制一体化。

#### <span id="page-7-1"></span>**1.1** 指纹门禁系统构成

处理器:它实现了用户数据的登记与存储、系统信息的查询与设置、指纹数据的验证、日志信息的记录与存储、 提示信息的显示等。主要包括指纹处理模块、液晶显示屏、键盘、指纹传感器、复位键、外壳、控制模块等部 分(下文中也将之称为"设备").

#### <span id="page-7-2"></span>1.2 指纹控制器功能

#### <span id="page-7-3"></span>**1.2.1** 指纹控制器功能特性

1. 支持多种开门方式:

(1)单指纹开门;(2)指纹+密码开门;(3)用户编号+指纹(或密码)(4)双指纹开门;(5) 双指纹+密码开门;(6)胁迫码开门; (7)出门按钮开门;(8)刷卡开门;(9)指纹+刷卡开门; (10)刷卡+密码开门;

## 注:以上开门方式(除胁迫码以及出门按钮开门),在开启动态码后,皆需要再输 入动态码方可开门。

- 2. B/S、C/S 混合方式管理操作,支持多个客户端进行操作。
- 3. 支持多种报警如防拆报警、门开超时报警、门强开报警、胁迫报警等。
- 4. 支持 TTS 数字语音播报。
- 5. 支持输入、输出端口的电压动态保护。
- 6. 支持多种时间设置,周编程、假日编程,个人开门时长等。
- 7. 支持软件校时和 NTP 自动校时。
- 8. 支持 TCP/IP
- 9. 预留韦根输入/输出,USB 接口,一路自定义输入,两路自定义输出。
- <span id="page-7-4"></span>10. 支持 SDK 对接,方便应用于各个平台。

#### 1.3 线缆的选用

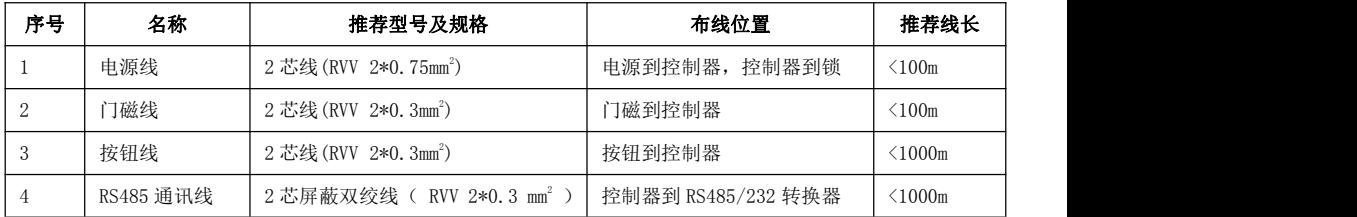

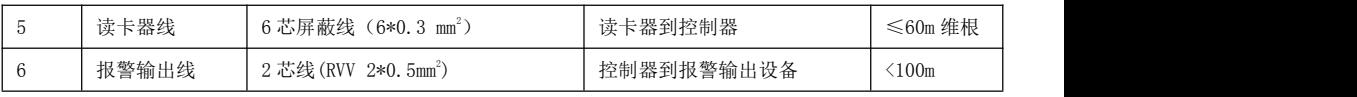

<span id="page-8-0"></span>注:以上线缆选择只是一般需求,实际情况根据距离、不同环境使用更高规格的线。

#### **1.4** 半导体指纹控制器接线说明

#### <span id="page-8-1"></span>**1.4.1** 半导体指纹控制器电源接线说明

电源的 12V 接在控制板的 12V 电源端口处

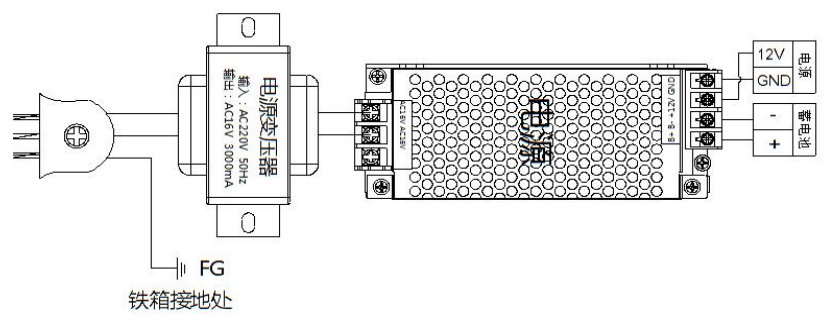

电源接线示意图

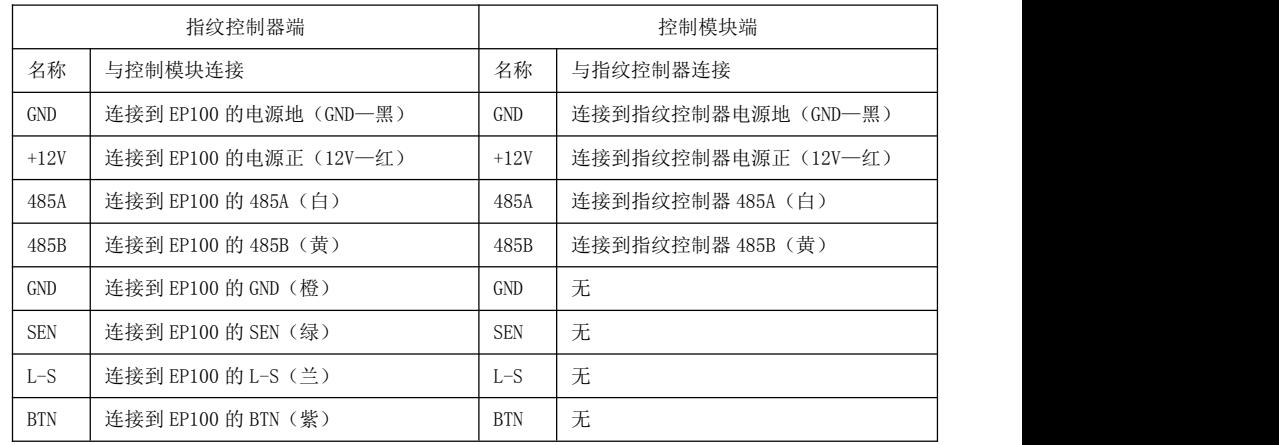

## <span id="page-8-2"></span>**1.4.2** 指纹控制器与控制模块接线说明

1: (白色)摄像头的电源用 12V 的电源,摄像头的 RJ45 用标准的 5 类以上的网线连接,另一端连接到网 络交换机的网口上。

2:(黑色)半导体指纹控制器的 RJ45 用标准的 5 类以上的网线连接,另一端连接到网络交换机的网口上。

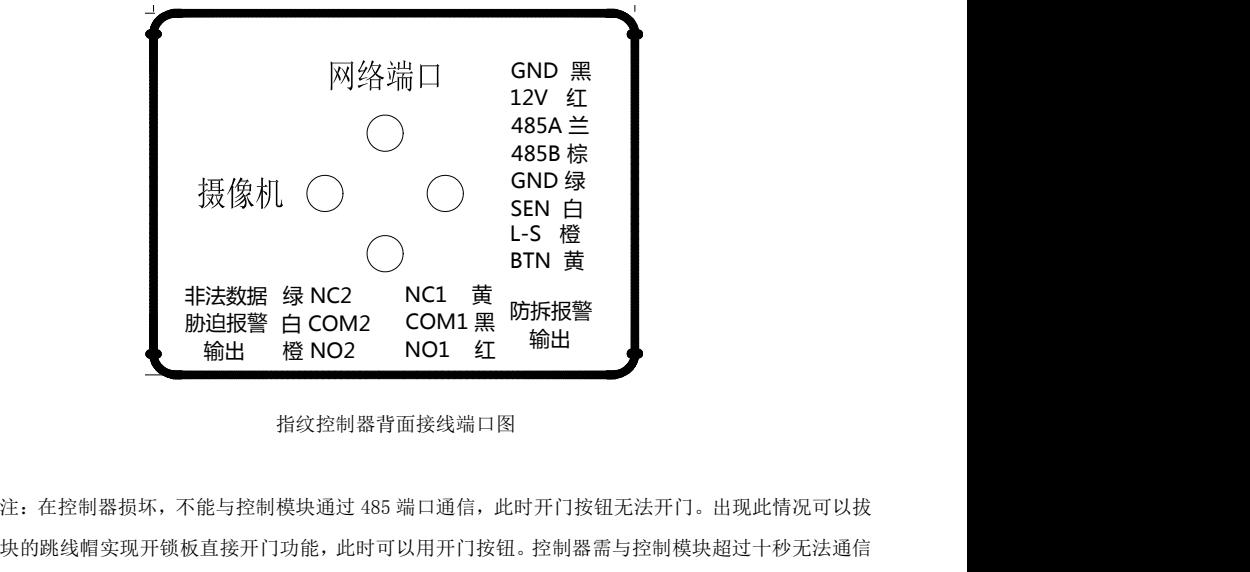

指纹控制器背面接线端口图

掉控制模块的跳线帽实现开锁板直接开门功能,此时可以用开门按钮。控制器需与控制模块超过十秒无法通信 才启用开锁板直接开门功能。

控制模块有两个版本,两个版本主要区别为其中一个版本具有多个自定义输入输出端 口,满足消防联动、连接报警器等需要,但都有基本的开锁功能。控制模块具体有哪些功能, 请以实物为准。

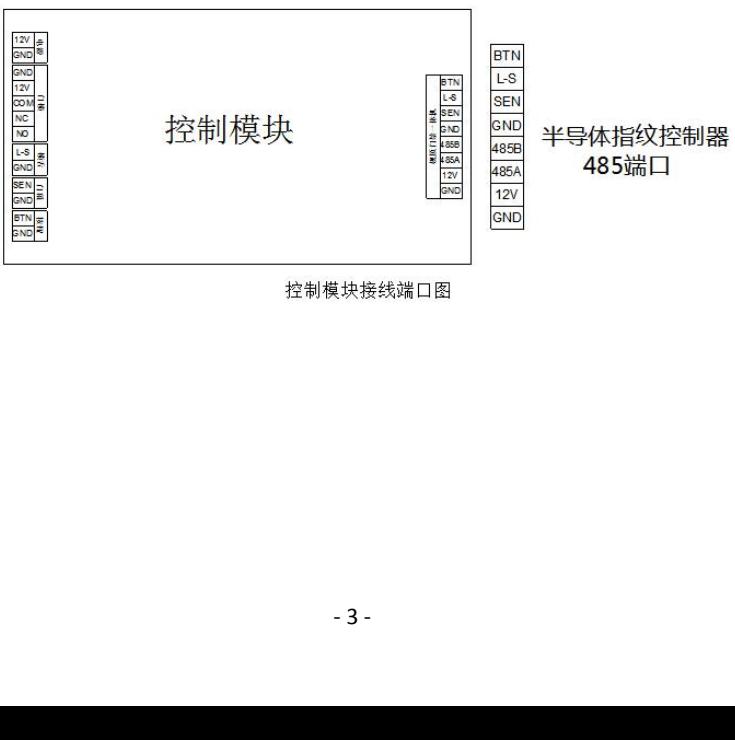

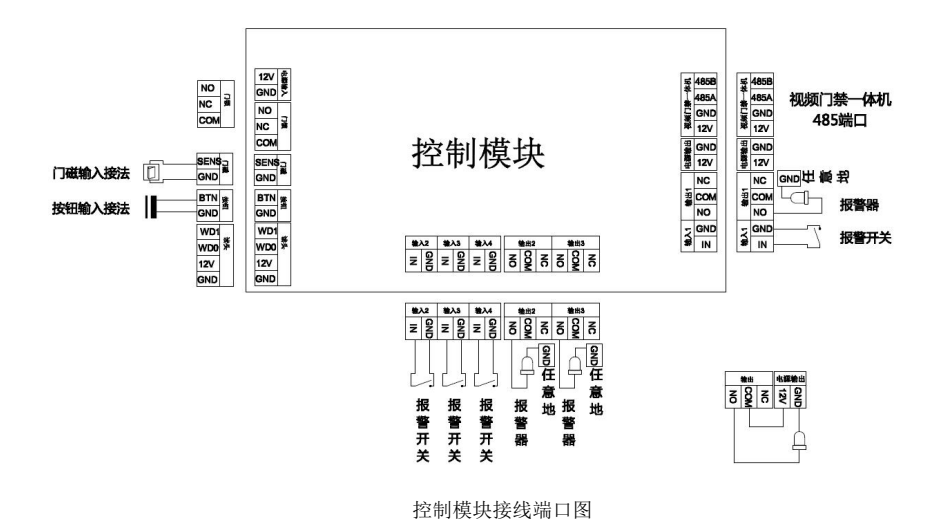

## <span id="page-10-0"></span>1.4.3 锁与控制模块接线说明

控制器有 1 路门锁接口(COM-公共端,NO-常开端,NC-常闭端),根据电锁工作方式的不同,接线也不同, 有以下三种不同锁的接线:

1. 正极触发的电控锁 C 端接电源正极, NO 端接锁的开门信号线, 如下图所示:

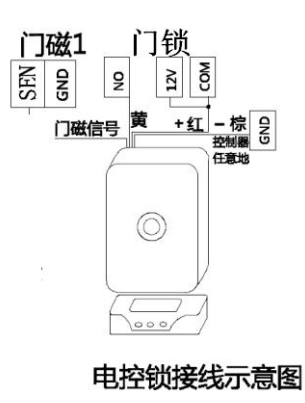

2.通电上锁的电插锁、磁力锁,C 端接电源的正极,NC 端接锁的正极,分别如下图所示: 注意:电插锁示意图只针对本公司的电插锁,红黑两根电源线,白色两根门磁不分正负极,以实物为准。

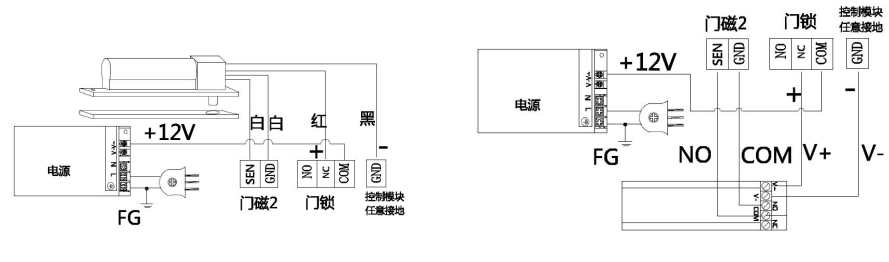

电插锁 しょうしゃ こうしゃ 磁力锁 しんしゅうしょう こうしょう

#### <span id="page-11-0"></span>1.4.4 按钮与控制模块接线说明

控制模块上 BTN-GND 为按钮输入接口,出门按钮采用"点触式"按钮,"点触式"按钮按下去后,松开能 自动弹起来,控制器按钮接线见图

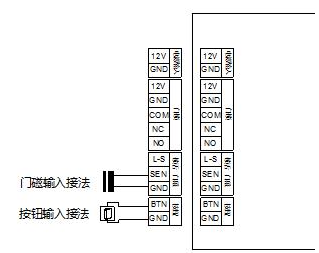

开门按钮接线示意图

## <span id="page-11-1"></span>1.4.5 胁迫报警与非法指纹报警或防拆报警联动输出接线说明

COM-公共端,NO-常开端,NC-常闭端,根据需要可接不同的报警器、或者当触发按钮等, 每个端口限制电流不大于 500mA。 报警输出默认无源干接点模式,即输出无电压。外接电 源最大范围:直流 DC30V/1A,DC60V/0.3A,交流 AC125V/0.5A。如下图所示:

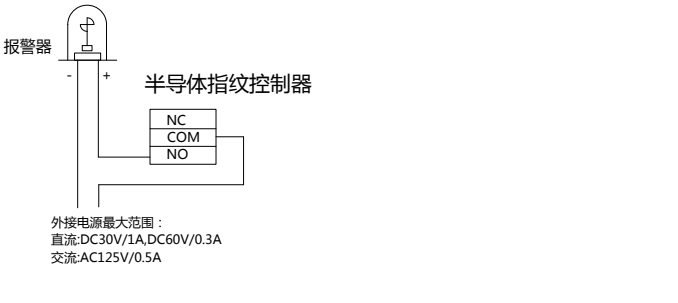

报警输出接线示意图

#### <span id="page-12-0"></span>1.4.6 自定义输入、输出联动

4 个自定义输入,3 个自定义输出。用于扩展接入报警等事件输入: 自定义输入 1:用作消防输入,即紧急全开 自定义输入 2:断电报警输入 自定义输入 3:防拆报警输入 自定义输入 4:自定义输入 4

- 自定义输出 1:自定义输出 1
- 自定义输出 2:胁迫报警输出
- 自定义输出 3:公共报警输出,金融类应用在门开超时报警、门强开报警时报警输出

自定义输出的 COM-公共端, NO-常开端, NC-常闭端, 根据需要可接不同的报警器、或者当触发按 钮等,每个端口限制电流不大于 500mA。自定义 2、3 可接断电报警模块和防拆报警模块从而实现信号输 入。报警输出默认有源干接点模式,即输出有电压。

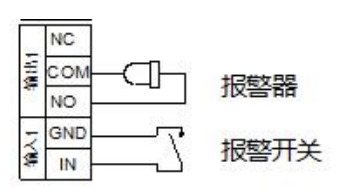

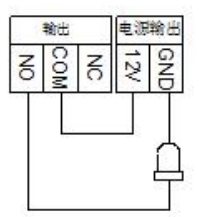

图一 有源接法 2000 - 2000 - 2000 - 2000 - 2000 - 2000 - 2000 - 2000 - 2000 - 2000 - 2000 - 2000 - 2000 - 2000 - 2000 - 2000 - 2000 - 2000 - 2000 - 2000 - 2000 - 2000 - 2000 - 2000 - 2000 - 2000 - 2000 - 2000 - 2000 - 2000 - 2000

#### <span id="page-12-1"></span>**1.5** 名词解释

用户的概念: 指纹控制器指纹系统存在有两类的用户概念,第一类是指指纹控制器指纹设备的用户,这类用户包 括设备的超级管理员、普通管理员及普通用户;第二类是指使用PC工具软件的用户,由于使用PC工具软件的用户 可对设备的数据、参数进行设置、管理,因此也称为PC 管理员。两类用户的大体职责如下:

1) 第一类:

"超级管理员"、"普通管理员"和"普通用户"是设备的真正使用者,能根据不同的权限使用此系统进 行验证开门、查询、管理等操作;其中"普通用户"只具有使用权限,而"超级管理员"、"普通管理员" 具有级别不同的设备管理权限;

2) 第二类:

PC管理员的职责是使用PC 工具软件对设备的数据进行维护,主要包括管理日志和验证日志的导出及处理, 系统参数的维护、用户数据的备份和恢复等。(注:PC管理员使用PC 工具软件与设备进行通讯时,应该保 证设备处于空闲的待机状态,否则将无法与之成功通信)

用户权限:设备上的三种用户具有不同的操作权限,按从高到低,排列如下:

超级管理员 > 普通管理员 > 普通用户;

普通用户:普通用户不具有任何管理权限,只能进行一般的开门验证操作。

普通管理员:除了能进行普通用户所能进行的操作外,还拥有对除"超级管理员"外的用户的管理权限。即可 以增加、删除或 "普通用户"的数据;此外还可以在设备上查询任何用户的验证日志信息,能单独删除自己; 超级管理员:拥有系统的最高操作权限:除了能进行普通管理员所能进行的操作外,还可以进入系统的"系统管

理"菜单讲行各项参数的设置;可以增加、删除或修改任何用户的数据,或删除全部用户使系统重新进入空机状 态;【注意:能单独删除自己,超级管理员最多只能注册一名,且删除后能再次重新注册】。下文为了简便,有 时会将"超级管理员"简称为"超管"。

空机状态:指纹控制器处于无用户状态,也就是处理器端没有登记任何用户数据(包括超级管理员、普通管理员 和普通用户)或所有用户数据都已被删除:这种状态称为空机状态。

待机状态: 当指纹控制器没有接收到任何按键输入而处于空闲等待的状态时, 就称为待机状态;在待机状态下, 液晶屏幕处于主界面状态,亮度比使用时稍微暗些,但不完全是灭屏。按键背光在10s内无操作将自动熄灭,按 键背光的计时从最后一次按键后开始,按键背光的熄灭延时时间与屏幕的屏保无关。

出门开关:指纹门禁系统的一个选装部件。可安装在门内,用户在门内按动此开关即可开锁。

脱机使用:本文所述的脱机使用是指通电后在指纹处理器上即可完成用户数据的登记与存储、系统信息的查询 与设置、指纹数据的验证、日志信息的记录与存储、提示信息的显示等,这些工作不需要与 PC 联网就能完成。 联网辅助管理: 本门禁系统各机型都提供与 PC 机的连接方式,可通过 485 实现与 PC 机 的联网, 使得客户可 以在 PC 机端通过辅助的工具软件实现对门禁系统的管理,进行各项参数的设置,并可实现用户数据的备份和 恢复等,大大方便了客户管理多台门禁系统。

但若要成功实现与 PC 机的通讯,还需要参考软件内置帮助文档,若客户不需要与 PC 机通讯,可忽略。 报警手指:用户登记指纹时可以指定某一个手指为报警手指(未被指定为"报警手指"的手指称为"正常手指")。 当用户用该手指完成"验证开门"操作或"菜单登录"操作时,系统将发出远程报警信号。报警手指一般在人身 安全受到威胁时使用,报警指纹具有最高优先级。

正常开门:用户使用已授权手指(包括正常手指或报警手指)通过本门禁系统来进行"验证开门",或通过"出 门开关"开门的过程,称为正常开门。

非法开门:在本门禁系统正常工作时,在使用过程中如有除正常开门外的其他开门动作,均称为非法开门。例 如有人通过非正当手段(如使用暴力方法撬开门锁等)打开门锁或用钥匙(若用户配备的电控门锁附带钥匙)打 开门锁等。

指纹验证和密码验证:本系统支持指纹和密码的单独验证以及指纹与密码的组合验证。其中的密码单独验证方 式是针对部分用户指纹质量较差,指纹登记或验证时可能存在困难的情况,而特别设计出的验证方式。至于指纹 与密码的组合验证则可以提高整个系统的安全性。

拒真率:其含义是指将相同的指纹误认为是不同的指纹,而加以拒绝的出错概率。常用百分比来表示,其数值越 小越好。

认假率:其含义是指将不同的指纹误认为是相同的指纹,而加以接受的出错概率。常用百分比来表示,其数值越 小越好。

## <span id="page-13-0"></span>**2** 功能概述

#### <span id="page-13-1"></span>**2.1** 系统复位功能

指纹控制器指纹门禁系统有完善的用户权限管理。但为了避免拥有管理权限的用户不在场,而客户又急 需设置本系统,本系统特设了一个复位密码。拥有复位密码的人可以进入系统将设备恢复到出厂时的设置。 注意: カランド アイスト こうしょう こうしょう こうしょう しんこう こうしゅう しゅうしょく

> 1、 出厂时所有的指纹控制器系列产品的复位密码均为 888888888, 所有知道恢复出厂设置密 码的人员,都用权恢复出厂设置。(温馨提示:管理人员请妥善保管好恢复出厂设置密码,以免 密码泄露而造成不必要的损失)

> 2、 复位密码是在客户不得已的情况下才使用的。若使用复位密码恢复出厂设置,则该系统中 原有的用户数据将全部丢失,参数设置也将恢复成出厂时的设置。需重新登记用户才可使用。 3、 若遗忘了复位密码则只能回厂重新更新为缺省的复位密码,但所有的数据将全部丢失。

<span id="page-13-2"></span>**2.2** 设备管理功能

#### <span id="page-13-3"></span>**2.2.1** 用户管理

用户管理功能包括了:1)注册新用户 2)修改用户信息 3)删除指定用户 4)查看用户信息 5)查 看用户容量;

#### <span id="page-13-4"></span>**2.2.1.1** 注册新用户

1) 增加新用户时,设备自动分配当前最小用户编号+1 的编号,用户可以选择使用此编号或者自己手动输 入编号。系统中每个用户编号都是唯一的,不能重复;合法编号范围为 1-32767 之间的任意数值。

## 注意:修改用户所有信息时,不能修改用户编号,除编号以外的所有信息,将全部清除。

2) 每用户最多可登记 10 枚指纹(每枚指纹采样两次),10 枚备用指纹或者 10 枚胁迫报警指纹。

#### **2.2.1.2** 修改用户

<span id="page-14-0"></span>各级管理员都可以修改权限低于自己的用户的如下信息:

- 1) 仅修改密码
- 2) 仅修改卡信息
- 3) 仅修改自定义韦根
- 4) 修改所有信息

也就是说,用户的验证"密码"以及除密码以外的所有信息这五个选项内容,在使用的过程中可 以根据需要由管理员进行灵活的更改,并且超级管理员可以对任意一个用户的上述信息项进行修改;而 普通管理员则只能修改普通管理员自身或普通用户的相关信息。

<span id="page-14-1"></span>若需要修改用户的所有信息,则只能清除该用户后重新登记,但是编号不变。

#### **2.2.1.3** 删除用户

- 1)删除指定用户(输入用户编号进行删除);
- 2) "超级管理员"可逐个删除所有用户,系统将变为空机,能删除自己;
- 3)"普通管理员"只能逐个删除权限不高于自己的用户,能删除自己。
- <span id="page-14-2"></span>4)若要批量删除用户则要到管理软件中删除。

#### **2.2.1.4** 查看用户信息

<span id="page-14-3"></span>输入用户编号即可查看相应的用户信息,包括:用户编号、姓名、部门、照片、用户类型、密码、 卡号、有效时段、是否注册卡、自定义韦根、注册指纹数、报警指纹数。

#### **2.2.1.5** 查看用户容量

本系统可容纳的总用户数最多为 1000 人(包括用户和管理员)。此功能提供了对系统现时用户容 量使用情况的查询途径,可查看的信息包括:

- 1) 已登记的管理员个数(包含了"超级管理员"和"普通管理员");
- 2)已登记的普通用户个数;
- <span id="page-14-4"></span>3)空闲用户数(指还可新增用户的总数);

#### **2.2.2** 系统日志

1)验证日志:超级管理员和普通管理员在通过身份验证后,可以查询指定用户在指定日期内的验 证日志,其中包含验证操作通过时的系统时间、编号、姓名;

2)系统告警日志:系统告警日志包含时间、用户、内容,开盖检测、连续验证失败这 2 种情况会 产生告警,用户项暂作为预留项。

3)系统操作日志:管理员登录后所做的管理操作,将会生成相应的操作记录,内容包括:何人, 在何时,操作过什么。

注:设备上查询日志时增加管理员,超管之间的权限判断,管理员只能查看权限比自身低的人员 (包括自己)。

#### <span id="page-14-5"></span>**2.2.3** 系统参数

<span id="page-14-6"></span>系统参数功能包括了:日期时间、按键声音、屏幕亮度调节、屏保亮度调节、屏保功能、服务端 口、验证提示、语音音量、用户信息显示、以及系统重启等设置;

#### **2.2.3.1** 日期时间

对系统的实时时钟进行设置,支持从 2014 年到 2036 年间的所有合法日期和时间的设定,对超出范围 或非法的输入将给出错误提示;

#### **2.2.3.2** 按键声音

<span id="page-14-7"></span>按键声音可以在"是"与"否"之间相互切换,选择"是"时有按键声,选择"否"时无按键声,系 统默认为: "是"。

#### **2.2.3.3** 屏幕亮度调节

<span id="page-14-8"></span>亮度调节能以 20%递增或递减。

#### **2.2.3.4** 屏保亮度调节

<span id="page-15-1"></span><span id="page-15-0"></span>亮度调节能以 20%递增或递减

#### **2.2.3.5** 屏保功能

<span id="page-15-2"></span>设置屏保延时(1-65535 分钟,默认 300 分钟), 当设备无操作时达到设定时间后进入屏保状态

#### **2.2.3.6** 服务端口

起到设置通信端口的作用,服务端口即为管理软件中的设备端口,(取值范围 10001-99999999, 最好 取 10001~19999 之间的数值),若修改该端口号,需重启设备才生效。

#### **2.2.3.7** 验证提示

<span id="page-15-3"></span>验证提示有两种:

1、语音提示,在操作指纹控制器的过程中有语音给出相应的提示,如:验证成功、验证失败、卡片无 效、重放手指等;没有注册姓名时只播报人员编号,注册姓名但为注册性别时只播报姓名,注册了姓名 和性别时播报 XXX 先生/女士。

2、蜂鸣器提示,只有蜂蜂鸣器的滴滴声作为提示,验证成功蜂鸣器响两声,验证失败响四声,连续验证 失败 5 次将发出几声持续警报声。

#### **2.2.3.8** 语音音量

<span id="page-15-5"></span><span id="page-15-4"></span>音量调节的取值范围在 0--16 之间,调节为 0 时表示静音,调为 16 时音量最大,以 1 个单位递增/递减。

#### **2.2.3.9** 用户信息显示

设置是否显示用户详细信息,详细信息包括:相片、编号、姓名、部门,若无需显示详细信息则只显示编 号。用户扩展信息增加性别时,语音提示中包含性别信息,默认图片根据性别显示,当性别为空或者是未知时 默认头像为男性。

#### **2.2.3.10** 系统运行信息

<span id="page-15-6"></span>显示系统持续运行时间以及数据区的使用率。

#### **2.2.3.11** 系统重启

<span id="page-15-8"></span><span id="page-15-7"></span>进入系统重启界面后,可选择"是"/"否"重启,选择"是"则重启,选择"否"则退出重启界面。

#### **2.2.4** 安全设置

#### <span id="page-15-9"></span>**2.2.4.1** 刷卡功能

刷卡功能在注册时可以在"是""否"需要验证卡之间相互切换,选择"是"时,需同时注册卡片才能完 成注册。已注册卡片的用户,可刷卡验证开门,没有注册卡的用户则不能通过刷卡验证开门 ,但可以用指纹 或密码验证开门。

#### <span id="page-15-10"></span>注: **EP100** 指纹控制器目前只读 **IC** 卡**,**更换支持身份证的刷卡模块可支持刷身份证。

#### **2.2.4.2** 验证模式

系统的验证模式可以设置为以下 6 种。当设置为其中一种验证模式之后,系统中的所有用户都只能 使用该验证模式验证进入系统,管理员进入管理界面的验证模式固定为"指纹或密码"。系统默认的验 证模式是"指纹或密码"。

#### **a**、 仅指纹

用户想进行开门验证时,必须通过系统的指纹才能通过验证。也就是说,对于只登记了密码的用户, 在此模式下将无法通过验证;

#### **b**、 指纹或密码

用户想进行开门验证时,只需要通过指纹验证或密码验证中的一种,就能通过验证;

#### **c**、 指纹**+**密码

用户想进行开门验证时,必须通过系统的指纹加密码才能通过验证

#### **d**、 指纹或密码或刷卡

用户想进行开门验证时,只需要通过指纹验证或密码验证或刷卡其中的一种,就能通过验证;

#### **e**、 指纹**+**刷卡

用户想进行开门验证时,必须通过系统的指纹加刷卡才能通过验证。也就是说,对于只登记了指纹 的用户,在此模式下将无法通过验证;

#### **f**、 指纹或(卡加密码)

在此模式下,可以单独验证指纹开门,也可以卡加密码开门,也就是说三种验证模式必须登记。

## **●在进行新增用户登记时,建议同时登记卡、指纹和密码(密码最多位为4位数),以避免在系统转换验证** 模式后用户无法通过验证。

#### <span id="page-16-0"></span>**2.2.4.3** 安全等级

用户可以对系统指纹验证的"安全等级"进行设置,可选范围为 1-5;设置的等级数值越大,安全性就越高; 系统默认的安全等级为 3。建议不要轻易修改此设置,尤其是不要轻易将其置低。

#### 注意: 设置的安全等级越高,拒真率就越低(相应的误认率就越高);设置的安全等级越低,拒真率就 越高(相应的误认率则越低)。

#### <span id="page-16-1"></span>**2.2.4.4** 断线检测

设置离线检测时间(该时间的设置值,要小于门禁控制器的断线检测时间值)。离线报警设置为 0 时,离 线报警功能不启用。

#### **2.2.4.5** 韦根输出方式

- <span id="page-16-2"></span>韦根输出方式有三种:
- 1、输出用户编号;
- 2、输出卡号;
- <span id="page-16-3"></span>3、输出自定义韦根。

#### **2.2.4.6** 韦根区域码开**/**关和韦根区域码

韦根区域码的取值范围为 1~254, 当韦根输出方式选择"启用韦根区域码"时才起作用。

韦根区域码又称设备号。

注: 在开启"启用韦根区域码"状态下选择"输出卡号"时,韦根区域码不起作用,选择"输出用户编号"、 " 输出自定义韦根"这两种方式,韦根区域码起作用。例如:用户编号为 326、卡号为 00018100548、自定义 韦根为 1234、韦根区域码为 254,选择"输出用户编号"时则输出 00025400326、选择"输出卡号"时则输出 00018100548、选择"输出自定义韦根"时则输出 00025401234.

#### <span id="page-16-4"></span>**2.2.4.7** 韦根重试

韦根重试默认为关闭,可手动进行切换,韦根重试开启时,每次发送韦根会连续发送 2 次。特别是在考 勤场合,此功能打开后能一定程序避免控制器丢失韦根接受数据的现象。

#### <span id="page-16-5"></span>**2.2.4.8** 对讲韦根

对讲韦根默认为关闭,可手动进行切换,对讲韦根开启时,按下指纹仪端的对讲按键,则发送一个特殊韦 根到上位机软件,发起远程视频对讲。

#### <span id="page-16-6"></span>**2.2.5** 通信设置

系统提供了五项有关通信的参数设置: 设备"IP 地址"、"子网掩码"、"网关"、"MAC"和"服务 器 IP 地址";

若客户需要使用 PC 与指纹门禁系统联网,实现远程管理,则需要在设备上设置正确的通信参数。若不 需要与 PC 联网通讯,可不做任何设置及修改。

"**IP** 地址"系统出厂时默认的 IP 地址:192.168.1.15;处于同一个局域网内的指纹处理器的 IP 地址不能 相同。

#### 注:若用户已对该地址进行修改,恢复出厂设置后仍为恢复出厂设置前的 **IP** 地址。

"子网掩码"系统的默认的子网掩码为 255.255.255.0。

"网关"系统默认的网关为 192.168.1.1。

"**MAC**"系统出厂时默认,无法修改。

"服务器 **IP** 地址"系统默认服务器 IP 地址为 0.0.0.0,为 0 时即不启用本服务器参数;服务端口默认为 8089,可在 1024-65535 区间修改。最多可设置 6 个服务器通信参数(同时连接六个服务的功能尚未完善,建 议只连接一个服务)。

#### 注: 一般情况下用户只需要设置好"IP 地址"不轻易修改"子网掩码"和"网关", "MAC"为默认。

#### <span id="page-17-0"></span>**2.3** 开门验证功能

#### <span id="page-17-1"></span>**2.3.1** 开门方式

#### **2.3.1.1** 仅指纹

<span id="page-17-3"></span><span id="page-17-2"></span>在"仅指纹" 的验证模式下,用户用已登记过的手指进行指纹验证,指纹比对正确即可验证开门

#### **2.3.1.2** 指纹或密码

在"指纹或密码" 的验证模式下,用户用已登记过的手指进行指纹验证或者输入编号以及正确密码, 指纹或密码比对正确即可验证开门

#### **2.3.1.3** 指纹**+**密码

<span id="page-17-4"></span>在"指纹+密码" 的验证模式下,用户用已登记过的手指进行指纹验证加上输入正确密码,指纹加上密 码比对正确即可验证开门

#### **2.3.1.4** 指纹或密码或刷卡

<span id="page-17-5"></span>在"指纹或密码或刷卡" 的验证模式下,已登记的用户只要用其中任意一种验证方式验证成功即可开 门

#### **2.3.1.5** 指纹**+**刷卡

<span id="page-17-6"></span>在"指纹+密码" 的验证模式下,用户用已登记过的手指进行指纹验证加上已注册的卡进行刷卡,指纹 价刷卡比对正确即可验证开门,

#### **2.3.1.6** 指纹或(卡**+**密码)

<span id="page-17-7"></span>在"指纹或(卡+密码)" 的验证模式下,用户用已登记过的手指进行指纹验证或者使用已注册的卡刷 卡加上正确密码,指纹或卡加密码比对正确即可验证开门

#### **2.3.1.7** 动态码

<span id="page-17-8"></span>在启用动态码功能时,任意一种验证模式验证成功后会收到验证码,在有效时间内输入对应的验证 码,验证码验证成功后即可开门。如果为多用户组合验证,每位用户使用指纹等验证模式验证成功后都 会收到一条验证码,在有效时间内不分次序输入验证码, 验证码验证成功后即可开门。

#### <span id="page-17-9"></span>**2.4** 日志功能

#### **2.4.1** 验证日志(最多 **432000** 条)

<span id="page-17-10"></span>本系统在每次用户成功通过开门验证后,都会生成一条用户的验证日志记录,保存了用户通过验证 的时间和用户编号、姓名,可以直接在设备上查询验证日志;普通用户只能验证开门;而超级管理员和 普通管理员则可以查询设备上任一用户的验证日志。(管理员登录的身份验证无记录产生) 每天 03:00 检查 record 分区, 如果记录数超过 432000, 则清除前 5000 条记录。

#### <span id="page-17-11"></span>**2.4.2** 系统操作日志(最多 30000 条)

最大系统操作日志数量为 30000,达到此数量时,在 03:00 做数据库检查时会自动删除前 5000 条

<span id="page-17-12"></span>注:告警日志的量相对验证日志和操作日志来说几乎可以忽略不计。

## 3 视频设置

#### <span id="page-17-13"></span>**3.1** 网路摄像机设置

作为网络针孔摄像机的输入模块,指纹控制器的视频输出由网络连接;

1) 使用 IE 浏览器打开摄像机客户端, 如下图。默认用户名为 admin, 密码为 123456; 摄像机的默认 IP 为 192.168.1.100,子网掩码为 255.255.255.0,网关为 192.168.1.1。

注:第一次登录需要安装控件,登录时请按照提示下载控件并安装。

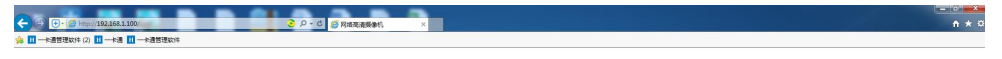

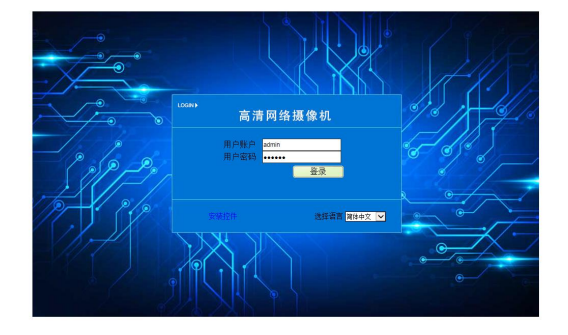

#### 2)登录进入客户端后,可以看到实时预览画面

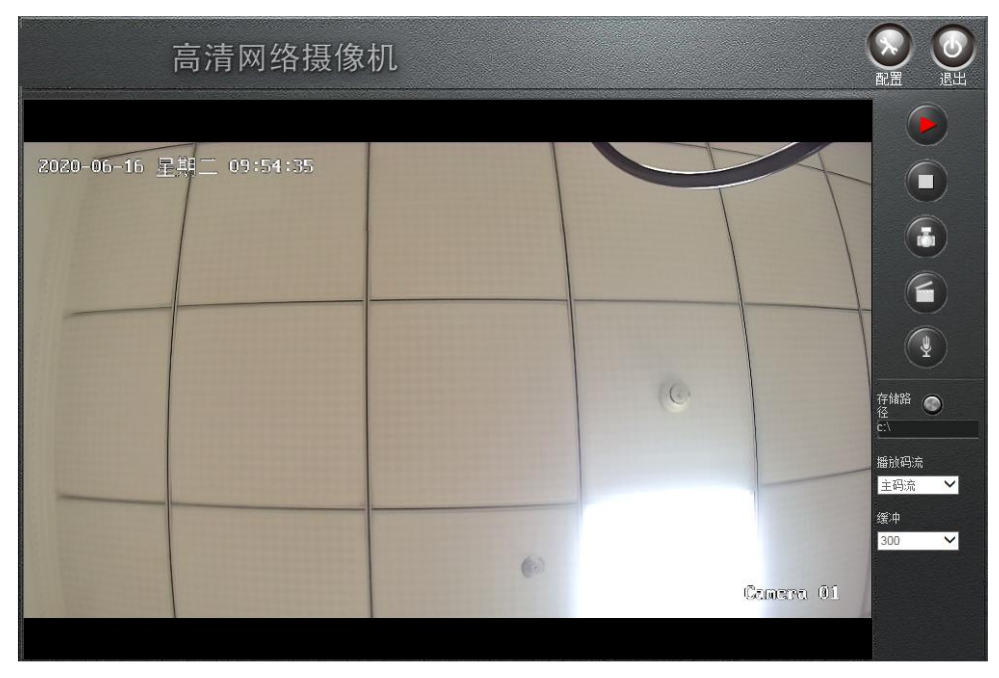

<sup>3)</sup>打开配置→网络设置→以太网设置,根据现场实际情况修改摄像头的网络设置。

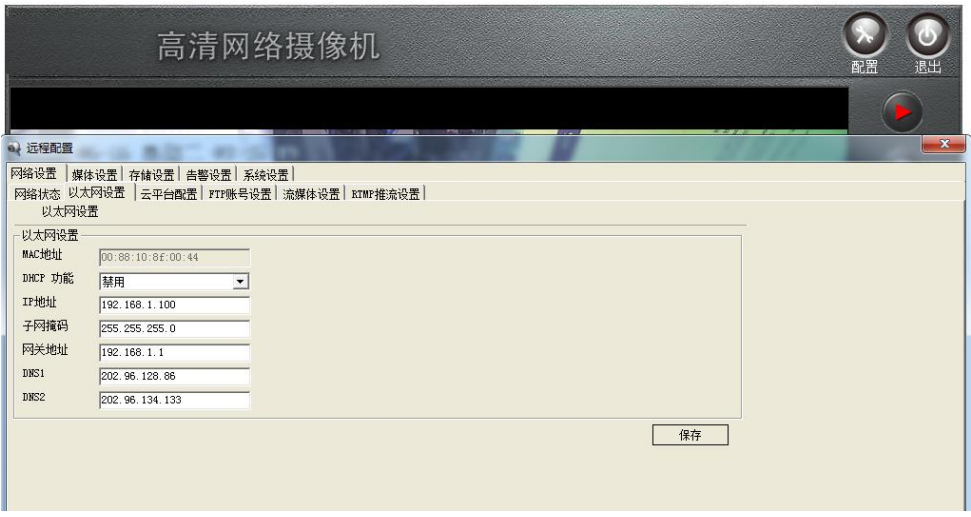

## <span id="page-19-0"></span>**3.2** 对讲设置

1) 在一卡通管理软件的门管理的视频设置中设置与门点绑定的摄像头 IP 地址, 如下图。视频模式选择"IPCAM (MTWS)", 视频 IP 填摄像头的 IP 地址, 视频通道设为"1"。

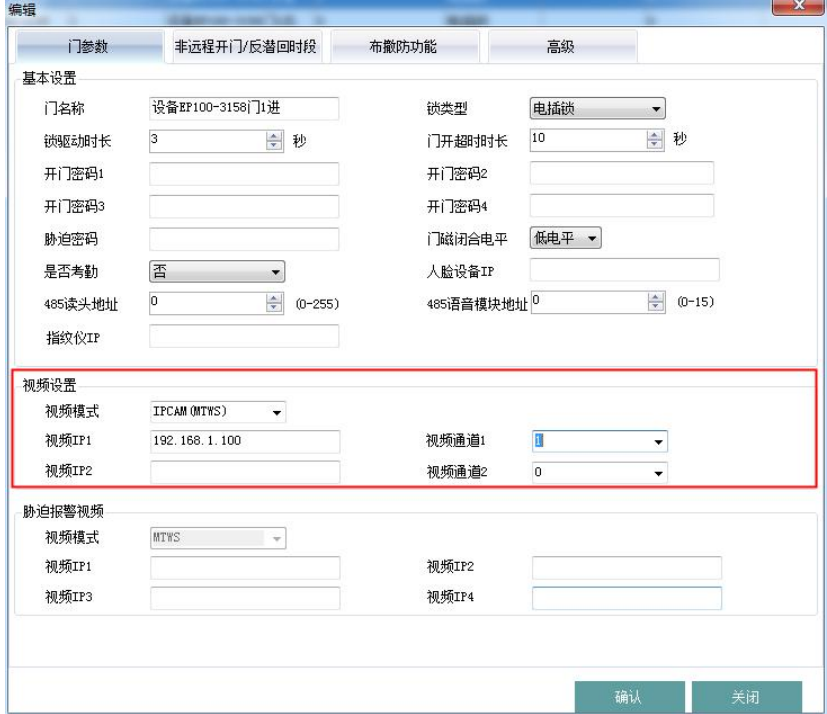

2)在指纹控制器中的安全设置菜单中启用"对讲韦根"功能。

3) 设置完成后,开启实时监控, 在指纹控制器上点击"对讲"按钮("F2"键), 实时监控收到"对讲请求 开门"并弹出视频对讲弹窗,点击"视频对讲"即可开始对讲,"确认"表示确认开门,"取消"表示取消开 门。

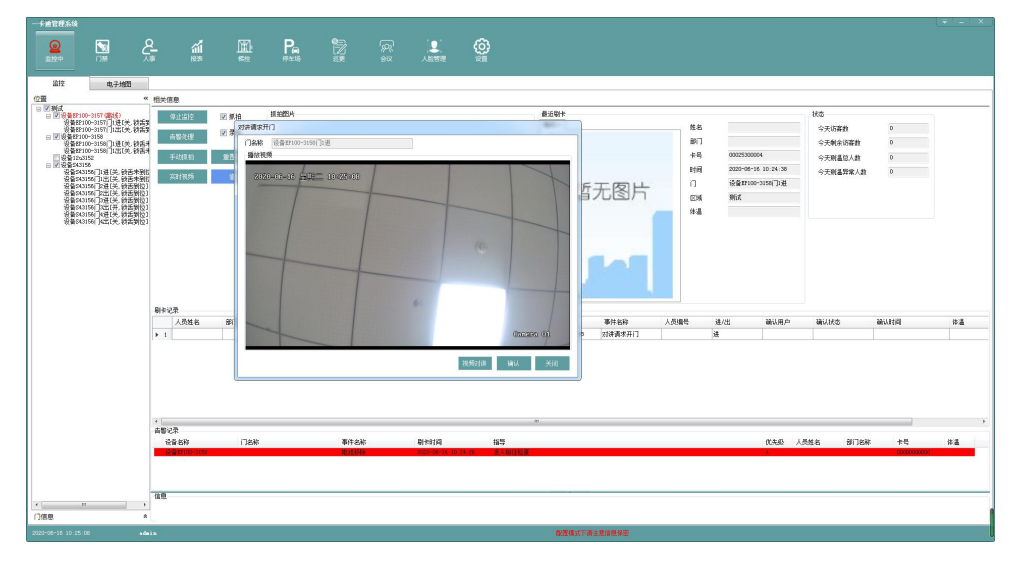

#### 关于对讲时可能出现啸叫问题,可参考以下处理方式:

方案一:麦克风与喇叭隔开距离

- 1. 前端指纹控制器与喇叭的距离建议在 1m 以上
- 2. 电脑端的麦克风与音箱之间的距离也应该保持在 1m 以上
- 3. 根据实际情况, 话当减小电脑端音箱的音量, 直至没有啸叫

方案二:电脑端开启回声消除

大部分电脑的声卡都具有回声消除功能,该功能能有效避免啸叫现象,需安装声卡最新的驱动。

- 1. 在控制面板中找到音频管理器,双击打开
- 2. 在麦克风设置中启用"回声消除"(不同品牌主板的界面可能存在差别,但设置方法类似)

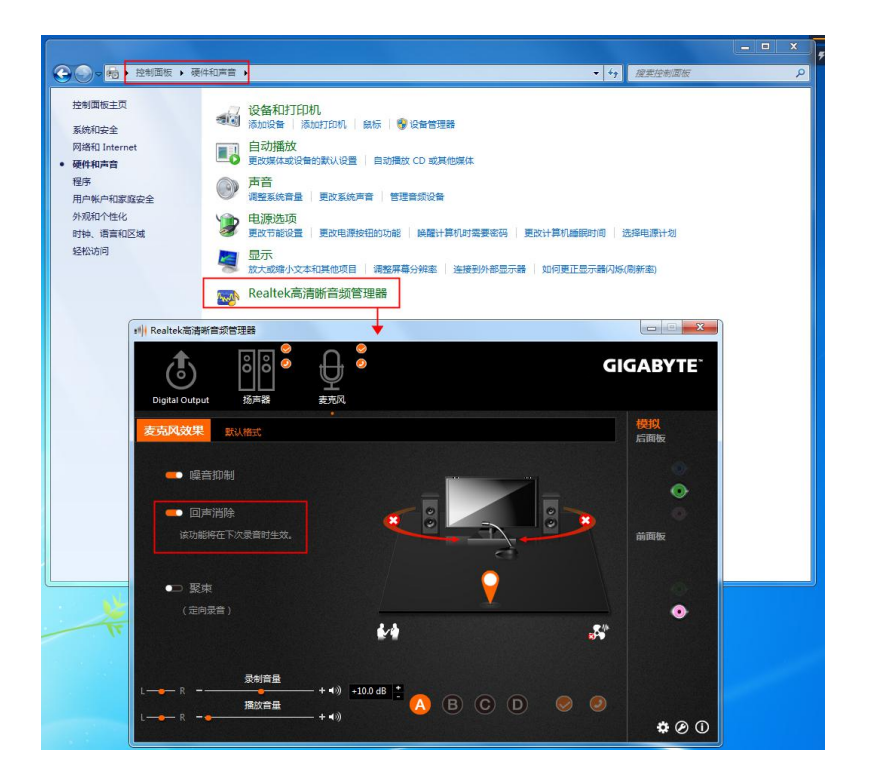

## <span id="page-21-0"></span>**4** 操作说明

特别提示: 按指纹控制器键盘区域的"\*"键可查看指纹控制器版本, 按"#"键则跳到恢复出厂设置界面, 在 此界面,若知道"恢复出厂密码"可以"修改复位密码"和"恢复出厂设置"。

传感器的使用

指纹传感器是精密元件,应避免用尖硬物件戳其表面以防划伤(尤其是安装时更要注意!),应保持其表面 干净清洁,如有污迹可用药用脱脂棉花沾水横向擦拭清洁。

## <span id="page-21-1"></span>4.1 传感器的使用

指纹传感器是精密元件,应避免用尖硬物件戳其表面以防划伤(尤其是安装时更要注意!),应保持其表面干 净清洁,如有污迹可用药用脱脂棉花沾水横向擦拭清洁。一般情况下,推荐登记左右拇指、食指、中指,推荐至 少登记两枚指纹,如:左右食指,这样户可以使用已登记的任一手指验证,也避免因忘记登记了哪一个手指或者 指纹受到了磨损而导致识别不方便的情况。

#### 手指的放置

为了取得清晰的指纹图像,手指指纹面应紧贴传感器,手平压于指纹采集窗口上指纹纹心尽量对正窗口中心, 并按照下图正确位置放置, 如图1g:

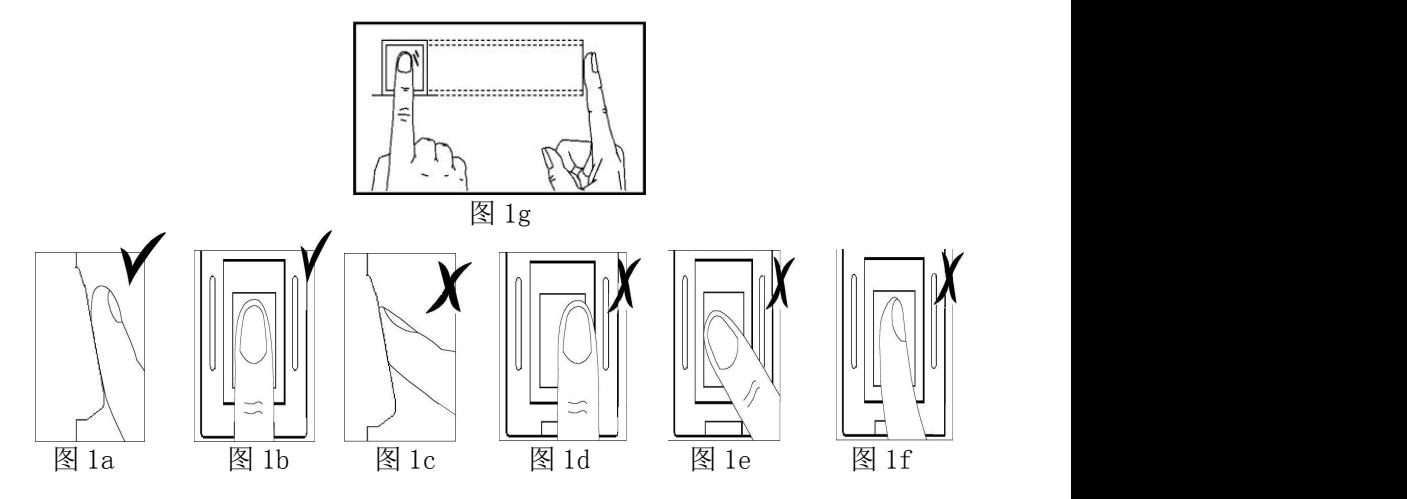

说明:

图1g、图1a和图1b显示正确的手指放法,图1a为侧面图,图1b、图1g为正面图。

图1c、图1d、图1e和图1f为错误的手指放法,图1c为侧面图(垂直),图1d(太偏)、图1e(太歪)和图1f(倾 斜)为正面图。

(注:轻放手指到传感器上自动验证,无须按键触发【手指务必要接触金属边框】。此说明在下文中不再赘述) 表1-1登记不成功或者质量不高的常见原因

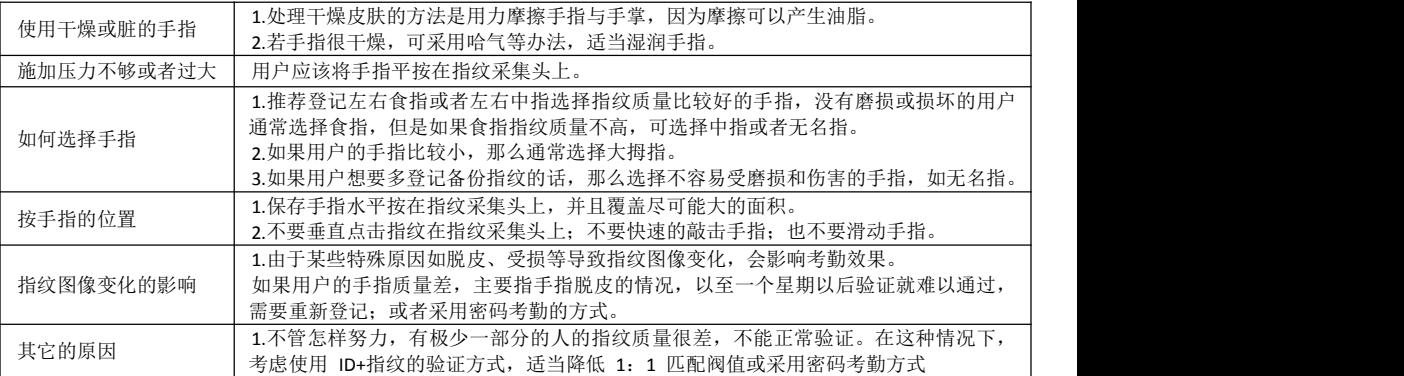

## <span id="page-22-0"></span>**4.2** 设备版本查询

在待机状态下按"\*"键,会出现如下图 1 的屏幕信息:数秒后会返回待机状态。 注:由于版本更新较快,具体版本请以实物为准。

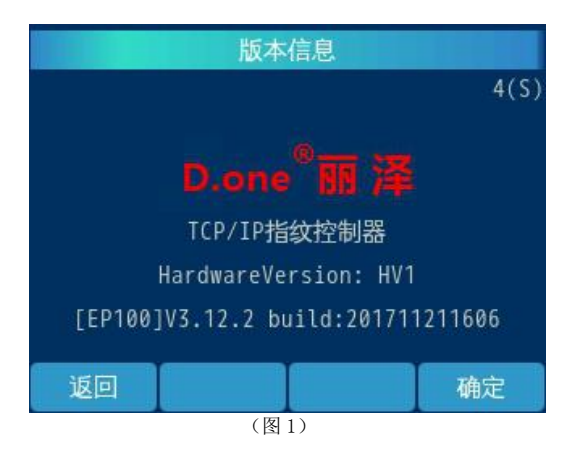

## <span id="page-23-0"></span>**4.3** 待机状态

接好指纹控制器,并给系统上电,数秒后进入待机状态,显示日期、时间和各个模块的工作状态,如下图<br>所见: 所见: フィング・シー アンディング・シーム しょうしょう

注:当指纹控制器进入屏保状态时指纹模块处于待机状态,此时不能进行指纹验证,按任意键唤醒指纹模 块后,方可进行指纹验证。

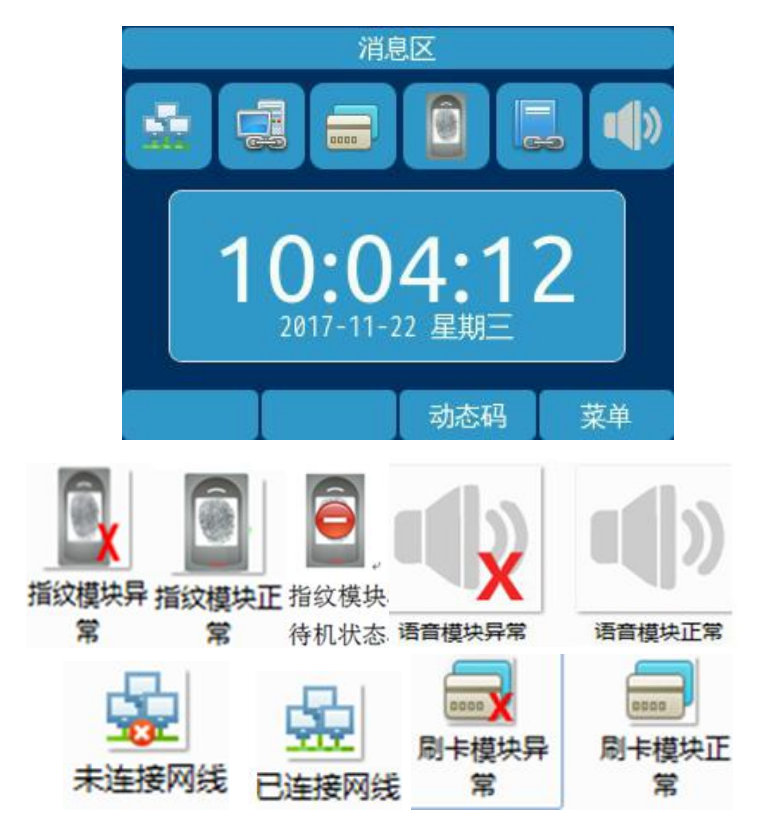

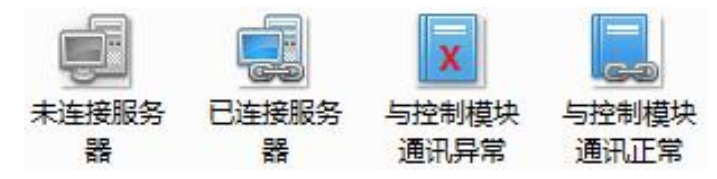

## <span id="page-24-0"></span>**4.4** 空机状态下的超管登记

当设备的全部用户已被删除,或处于初始的无用户状态时,在待机状态下按"菜单"键,屏幕显示如下:

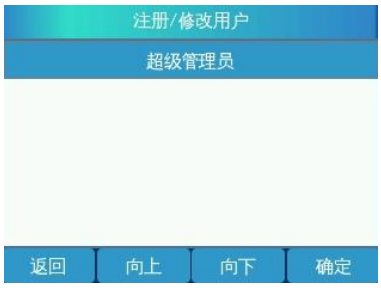

此时按 "确定"键,则进入系统第1个用户——超级管理员的登记界面,输入所需编号如下图,提示见下图:

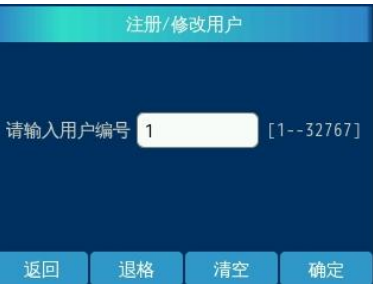

编号输入完成后按"确定"键,选择是否需要验证卡后进入到指纹注册界面,如下图一、二所示:

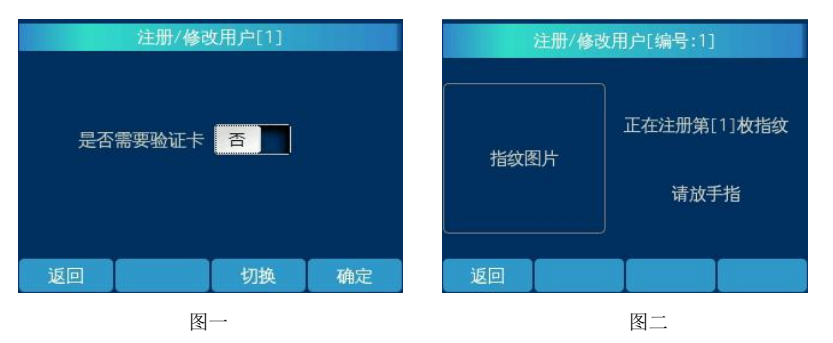

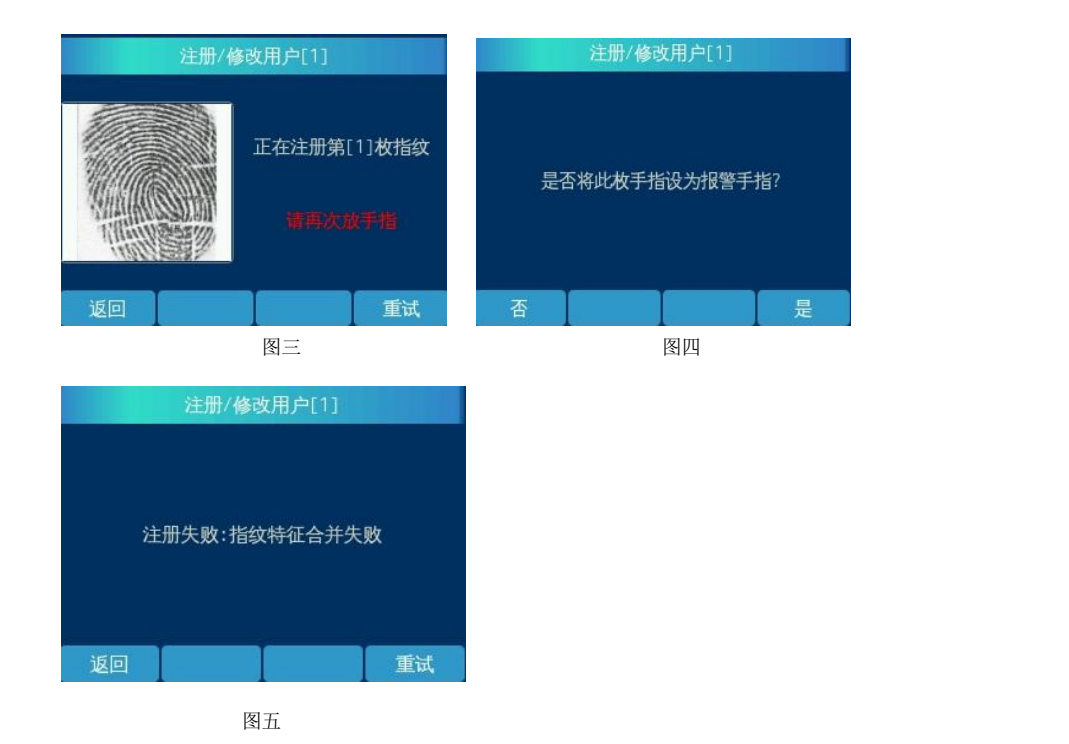

此时用户需登记指纹,每个指纹需采样两次,所以当第一次指纹图象的采集成功后,系统会提示"请再次放手 指",如图三所示,若指纹不清晰,可按"重试"键重新登记指纹;这时应先拿开手指,然后再重新放上。若 两次指纹合并失,败则会弹出图四的提示,此时按"重试"键,重新进行注册。两次指纹合并成功后将会提示 "是否将此枚手指设为报警手指",如图四所示,若按"是"则将该枚指纹设为报警指纹,按"否"则反之。 然后进入下一枚指纹的登记界面,若无需登记指纹,则按"否"键,若仍需登记多枚指纹则按"是",操作步 骤与登记第一枚指纹的类似。

登记满 10 枚指纹, 然后讲入到密码登记界面, 如下图:,

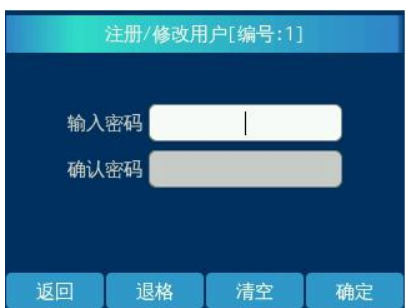

登记完密码后按"确定"键,超级管理员注册成功,如下图:

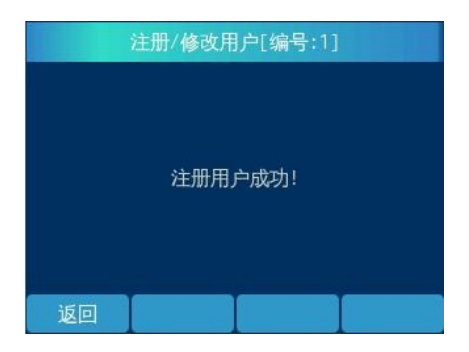

注:用户注册指纹时,请尽量使指纹饱满清晰,以便今后更容易通过验证。

#### <span id="page-26-0"></span>**4.5** 管理员进入管理菜单

在设备已登有用户数据的时候,待机状态下按 "菜单"键进入管理员登录界面(图1),此时输入管理 员用户编号,按"确定"键,验证通过后则进入到(图 2)界面,此时刷相应的指纹或输入正确的密码均可进 入管理员主菜单界面(图 3)。

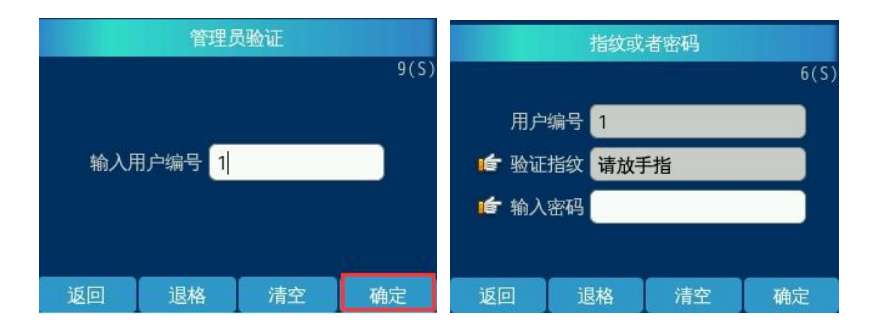

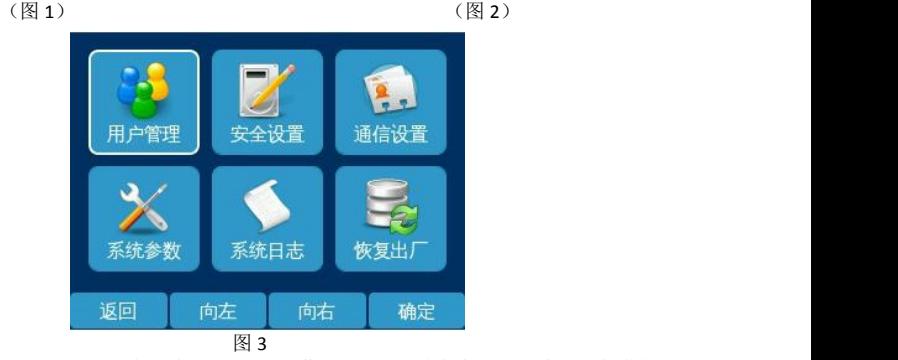

注: 在指纹或密码的验证登录界面, 若超过 15(S)不操作或 15(S)秒内未验证成功, 设备将自动返回 待机界面。

#### <span id="page-27-0"></span>**4.6** 恢复出厂设置功能

在管理主菜单界面下按"向上"或者"向下"键,选中"恢复出厂"按"确定"键,屏幕显示如下:

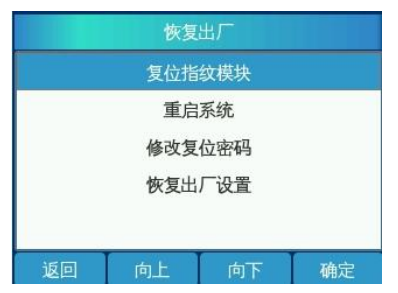

出厂时或执行系统复位操作后,所有的指纹控制器产品的复位密码均为 888888888;

管理人员登录到管理界面或者直接按#键,进入恢复出厂界面,选择所需的功能选项,输入该密码均可 操作复位功能或修改复位密码。

## <span id="page-27-1"></span>**4.6.1** 复位指纹模块

恢复出厂菜单中选择"复位指纹模块",显示如下:手动重启指纹模块。

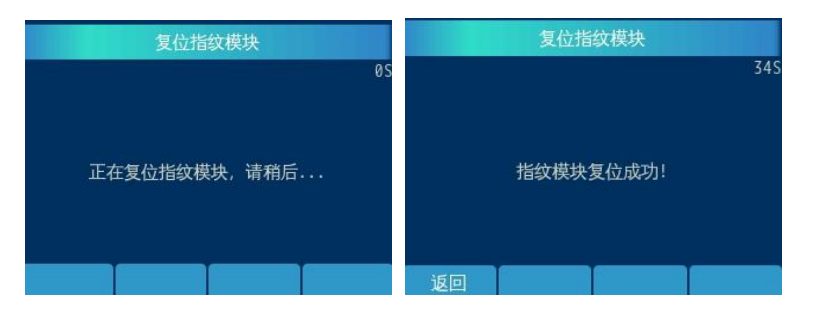

#### <span id="page-27-2"></span>**4.6.2** 重启系统

恢复出厂菜单中选择"系统重启",直接重启系统。

#### **4.6.3** 修改复位密码

<span id="page-27-3"></span>若选择"修改复位密码",输入正确的复位密码之后点击"确定"屏幕提示如下:

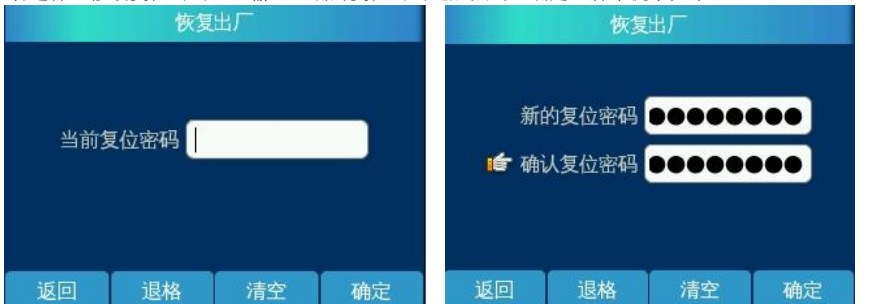

输入新的复位密码和确认复位密码若一致,按"确定"键则保存成功;若不一致,设备则提示"两次的 输入内容不一致!",此时需重新输入。

#### <span id="page-28-0"></span>**4.6.4** 恢复出厂状态

## 此功能是在客户不得已的情况下才使用的。若使用复位密码恢复出厂设置,则该系统中原有的用户数 据将全部丢失,参数设置也将恢复成出厂时的设置。需重新登记用户才可使用。

管理者若选择"恢复出厂设置",输入正确的复位密码之后点击"确定"屏幕输出信息如下:

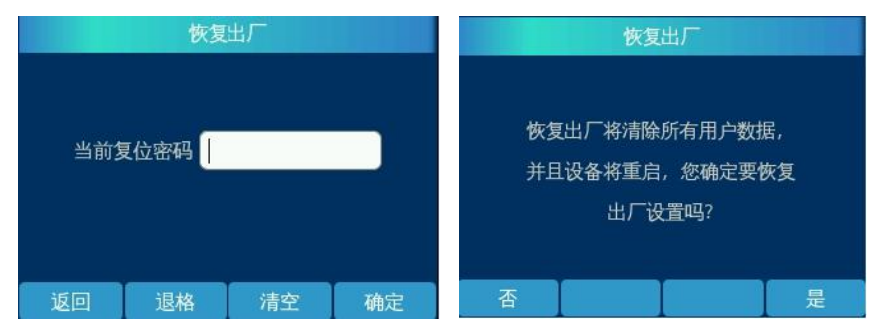

然后,询问用户是否继续讲行操作,如果用户按"否"则返回上一级菜单界面,若按"是"则执行此操作, 系统删除所有用户数据,且指纹控制器自动重启。

<span id="page-28-1"></span>此时系统已回复到空机状态,客户必须重新登记用户数据后才可继续使用系统。

#### **4.7** 设备管理

#### <span id="page-28-2"></span>**4.7.1** 用户管理菜单

选择主菜单中的"用户管理",进入用户管理菜单,见下图。在用户管理菜单里可以进行注册新用户、修 改用户信息、删除指定用户信息、查看用户信息、查看用户容量、用户编号范围等 6 种操作:

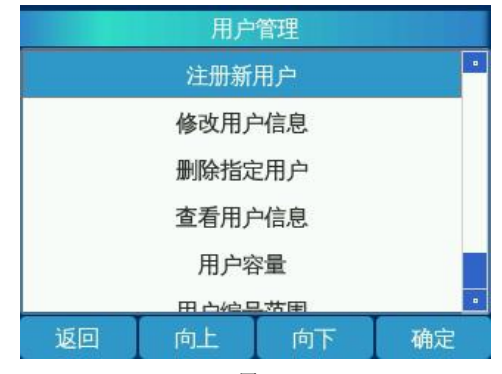

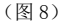

#### <span id="page-28-3"></span>**4.7.1.1** 注册新用户

选择用户管理菜单中的"注册新用户",进入增加新用户处理;登记新用户的过程与登记系统第一个超 管用户的过程基本类似:因为超级管理员只能注册一名,所以超级管理员和普通管理员登录到用户注册的界面 是一样的,只能注册普通用户和普通管理员(如下图 9),稍有不同的是超级管理员拥有所有的管理权限,普 通管理员只能管理普通用户和他自己本身。

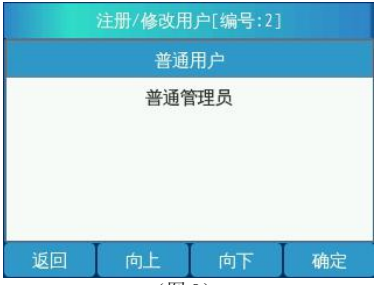

(图 9)

选好新增用户的类型后,将进入指纹和密码的登记操作,具体步骤与登记超管时相类似,请参照超管登记, 在此不再赘述。

在已注册指纹 1000 枚的情况下,注册新用户,指纹控制器显示如下图

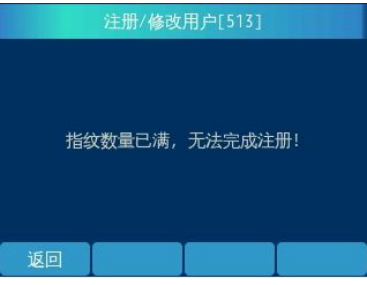

#### **4.7.1.2** 修改用户信息

<span id="page-29-0"></span>在"用户管理菜单"中按"修改用户信息", 按"确定"键,屏幕提示如下图:

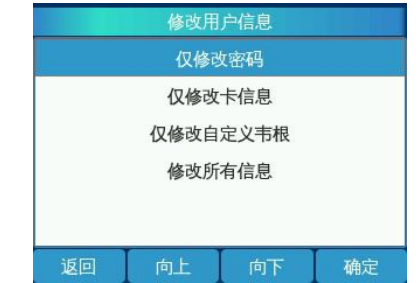

1、选择"仅修改密码""仅修改卡信息""仅修改自定义韦根"或"修改所有信息",然后按"确定" 键,屏幕显示均如下图 1:

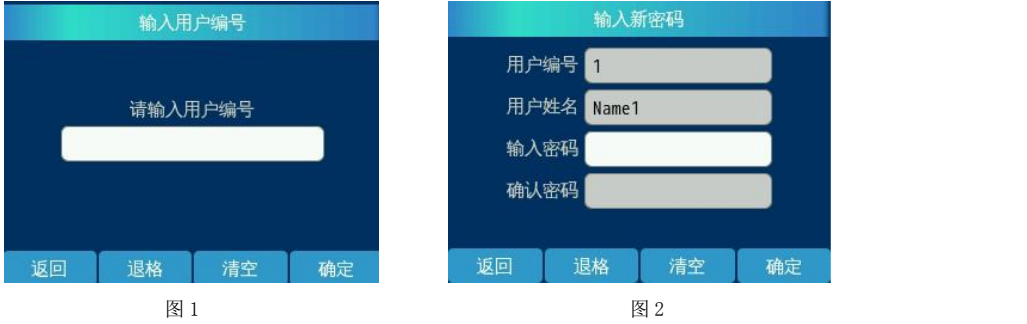

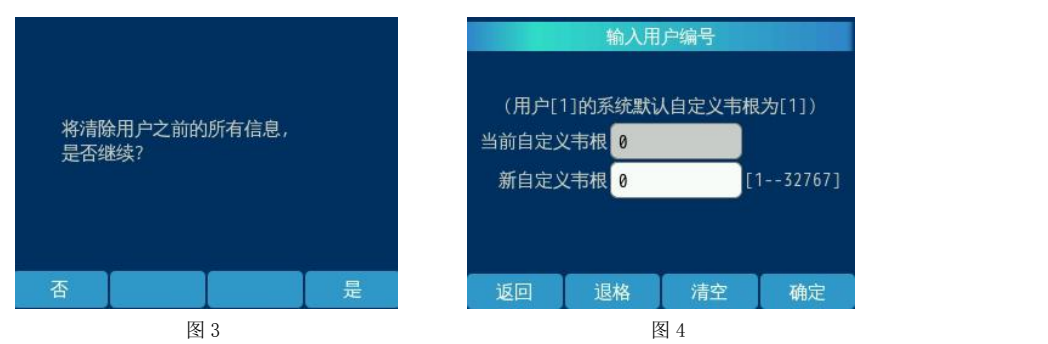

选择对应的信息项,并按照屏幕的提示进行操作,可对用户的密码、所有信息、自定义韦根等三个个信 息项进行修改(分别对应图 2 、图 3、图 4) 。在输入新密码界面输入新密码,按 "确定"键即修改密码成 功;修改所有信息,则是清除该用户的所有信息,相当于删除该用户,除编号不变外,其他信息将全部被清除, 若是管理员修改自己的信息,将直接跳过权限选择界面;修改自定义韦根,在新自定义韦根输入自定义韦根确 定即可修改自定义韦根,若之前已有设置自定义韦根则会显示在当前自定义韦根文本框内。系统默认韦根为注 册时的编号。

2、选择修改卡信息,输入用户编号会进入检测卡的界面,检测到卡号如图 2 所示确定之后即可修改卡信 息。若未检测到卡或者卡无效点击确定则显示如图 3 所示;若卡已注册给其他用户则显示如图 4 所示

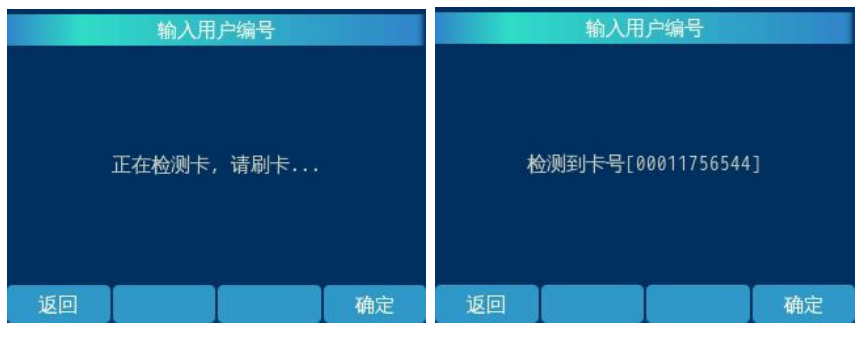

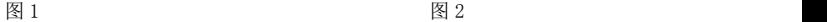

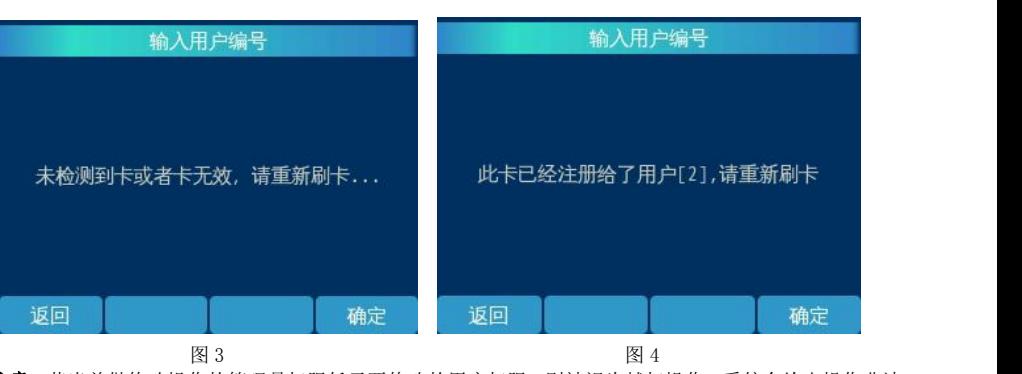

注意:若当前做修改操作的管理员权限低于要修改的用户权限,则被视为越权操作,系统会给出操作非法 的提示信息;若所输入编号的用户不存在,也会有相应的提示。

## **4.7.1.3** 删除用户

<span id="page-31-0"></span>"用户管理菜单"选择"删除指定用户",进入删除用户的操作界面,如下(图 1):

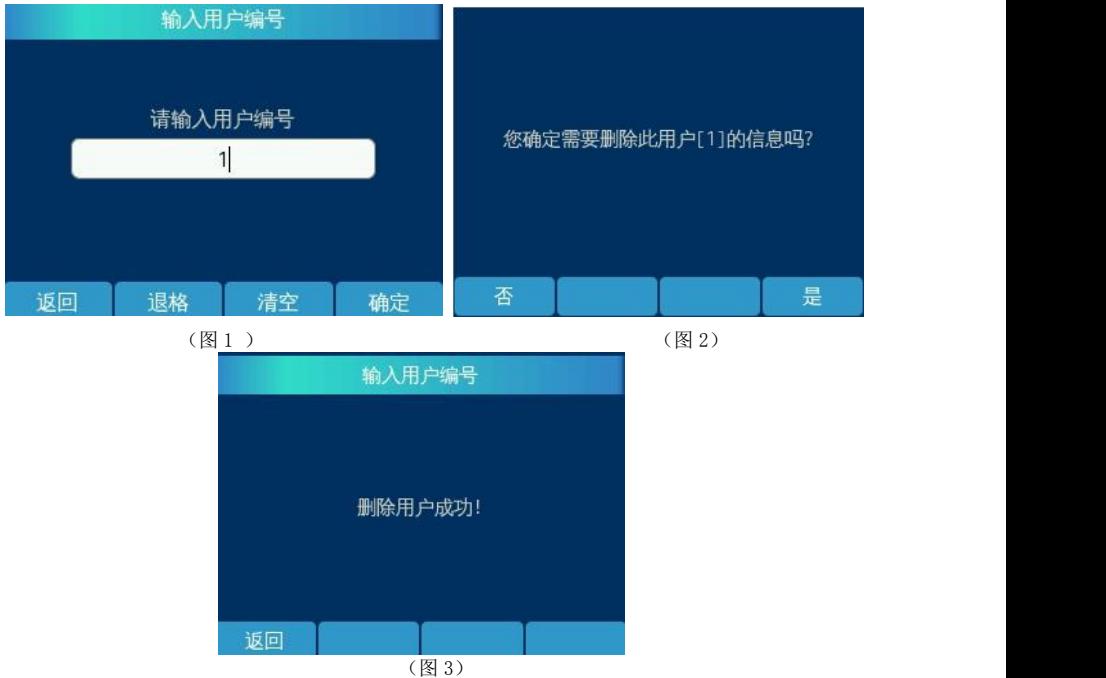

输入需删除人员的编号,按"确定"键。

如果输入的编号存在,并且不是越权操作,进入到图 2 的界面,按"是"则删除成功,提示如图 3,按 "否"则返回用户管理界面,否则提示如下的相关信息:

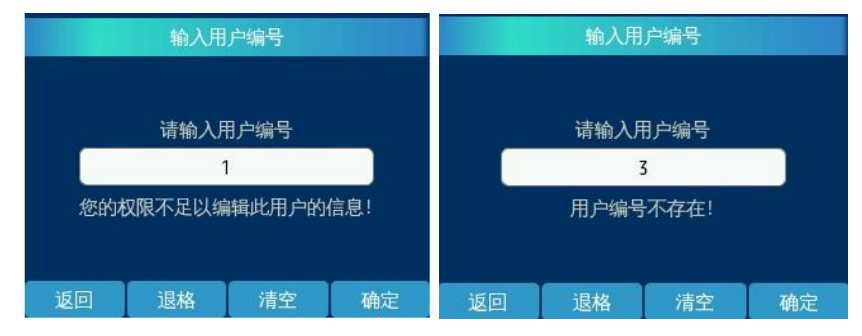

操作中的越权行为包括:1)普通管理员企图删除超级管理员或其他普通管理员。

2)普通管理员企图修改超级管理员或其他普通管理员信息。

3)普通管理员企图查看超级管理员或其他普通管理员的日志。

#### <span id="page-31-1"></span>**4.7.1.4** 查看用户信息

用户管理菜单"中选择"查看用户信息",进入到下图1的界面,输入正确的编号后按"确定"键,进入

到如下图 2 界面,其中包括该用户的姓名、部门、照片名称、用户类型、密码、卡号、指纹、时段 8 项信息。

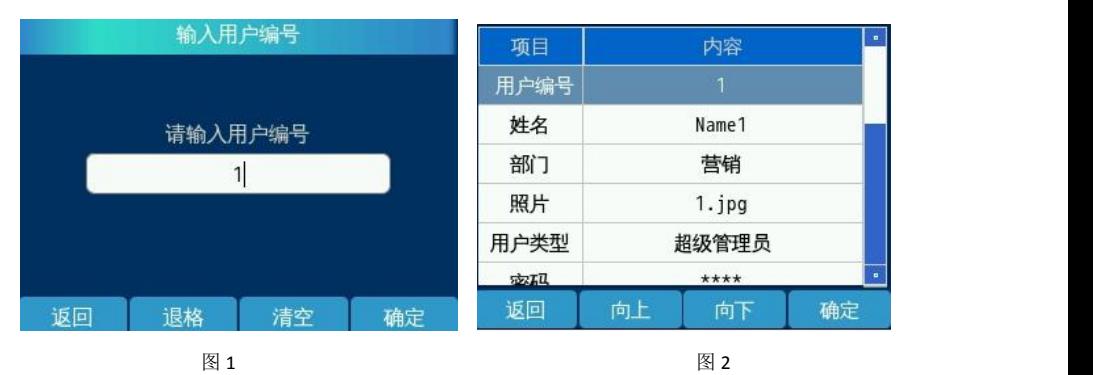

#### **4.7.1.5** 查询用户容量

<span id="page-32-0"></span>"用户管理菜单"中选"用户容量",查看用户容量,系统将给出目前用户容量使用情况的信息,例如:

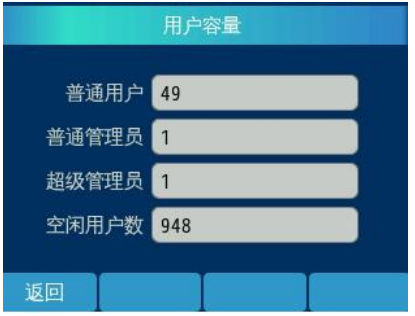

已登记的管理员个数(包括"超级管理员 1 个"和"普通管理员 1 个"); 已登记的普通用户个数:49 个; 空闲用户数(指还可以登记的用户个数): 948 个。

## <span id="page-32-1"></span>**4.7.1.6** 用户编号范围

"用户管理菜单"中选"用户编号范围",可设置允许用户注册的编号范围,可设置范围为 1-32767.

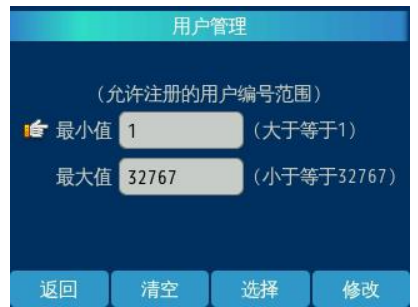

## <span id="page-33-0"></span>**4.7.2** 日志查询菜单

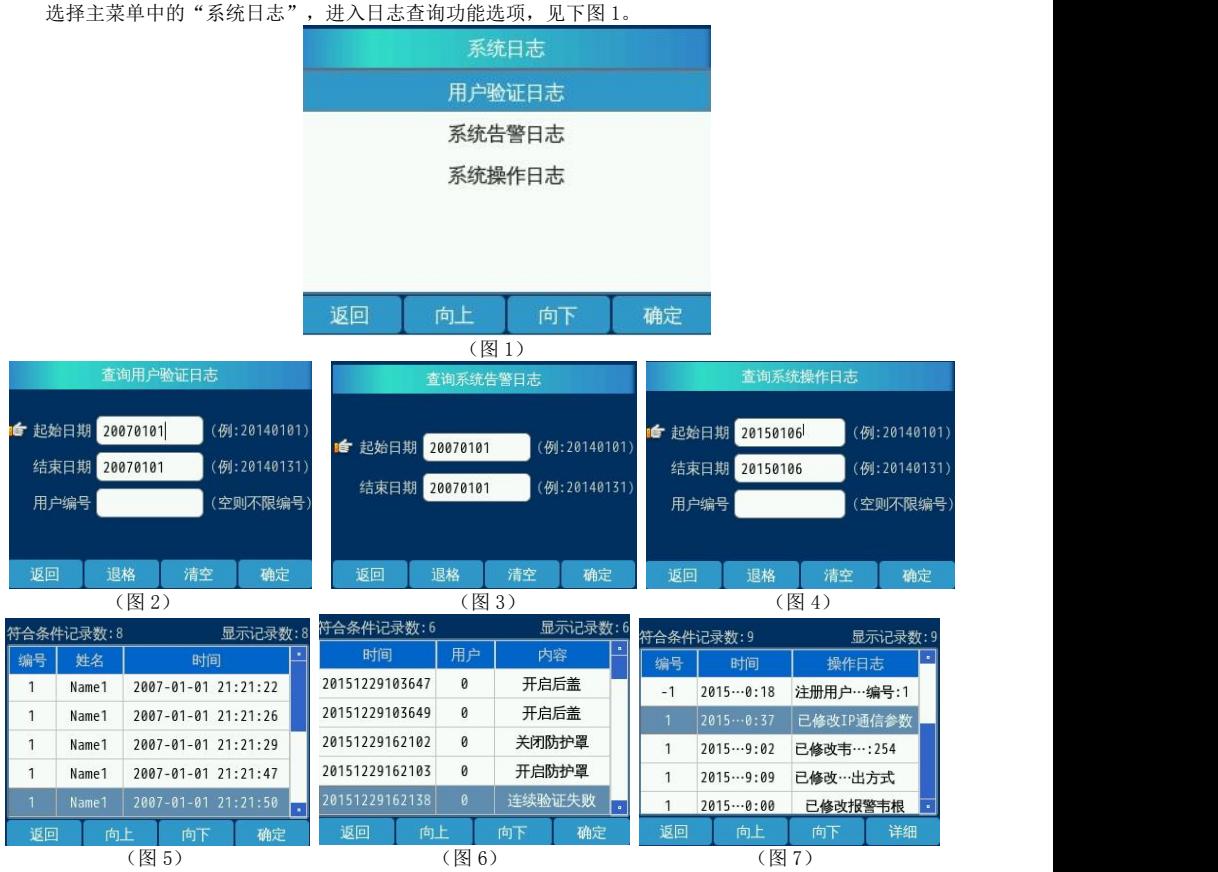

若选择"用户验证日志"则进到图 2 界面,系统提示输入要查询的用户编号、要查询的日期,如果被 查询用户在这个指定日期内曾经通过了系统的身份验证,系统将会按用户通过验证的时间顺序列出这一时间段 的所有记录信息,如图 5;若选择 "系统告警日志"则进到图 3 界面,输入查询时段后,点击"确定"即可 查到系统的告警日志,如果信息多于 5 条,屏幕显示不完时,可以通过按"向上/下"键翻屏,如图 6;选择 "系统操作日志",进入到图 4 界面,系统提示输入要查询的用户编号、要查询的日期,若有符合条件的操作 记录,则如图 7 所示, 按"详细"按钮将显示详细信息, 如下图: (只有音量调节、亮度调节、容量查询、用 户信息查询、系统日志查询和重启系统无操作日志生成,其他管理操作均有操作日志生成)

<span id="page-33-1"></span>注:开启后盖则为防拆报警

设备底部有一小孔为防拆报警开关,小孔与墙面贴合为正常状态,小孔离开墙面则会产生报警的记录, 上传到管理中心。

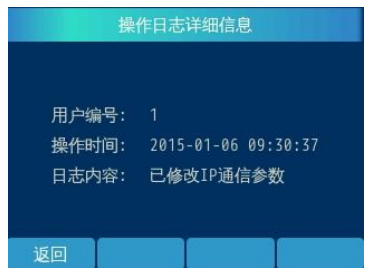

注:当记录超 100 条时,只能显示最新的 100 条记录,符合查询条件的记录若达到 1000 条时则不能显示, 如下图所示:

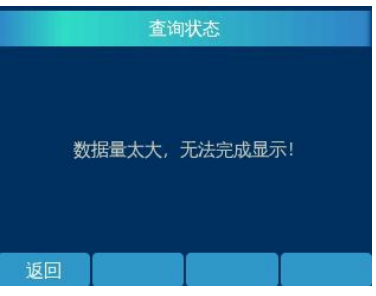

如果被查询用户在这个指定的时间内并没有使用(或验证通过)系统,则可以看到如下信息:

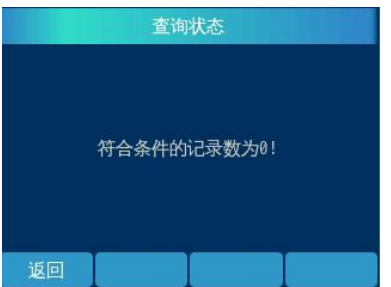

## <span id="page-34-0"></span>**4.7.3** 安全设置菜单

选择主菜单中的"安全设置",进入安全设置菜单,见下图。系统管理菜单包括了验证模式、安全等级、 报警韦根等设置:

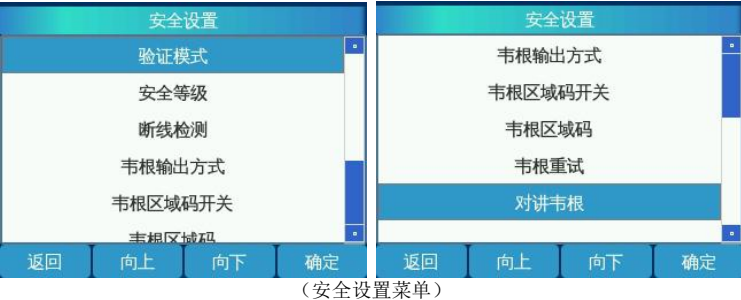

#### <span id="page-35-0"></span>**4.7.3.1** 验证模式

安全设置菜单中选择"验证模式", 进入设置界面:如下图所示, 该图表示当前使用的验证模式为"指纹 或密码"。如需修改验证模式,则按"向上/下"键选择所需的验证模式,按"确定"键保存设置。

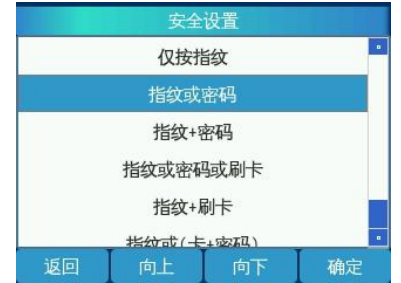

#### <span id="page-35-1"></span>**4.7.3.2** 安全等级

安全设置菜单中选择"安全等级",按"减少/增加"键进行修改等级,安全等级的范围为"1~5"屏幕显 示如下:

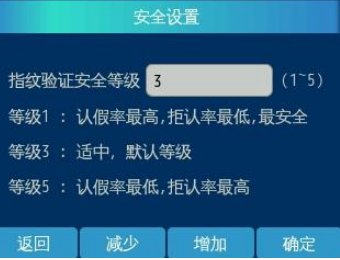

<span id="page-35-2"></span>注: 建议不要轻易修改此设置, 尤其是不要轻易将其置低。

#### **4.7.3.3** 断线检测

设置离线检测报警时间。离线报警设置为 0 时,离线报警功能不启用,有效值范围(5-200)。

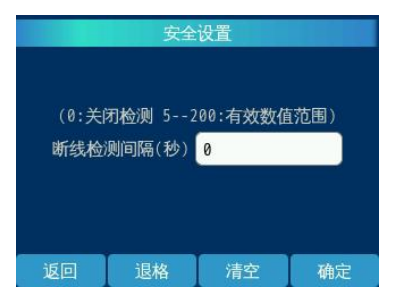

#### **4.7.3.4** 韦根输出方式

<span id="page-35-3"></span>在安全设置界面,选择韦根输出方式,如下图所示:按向上/向下键选择所需的韦根输出方式。

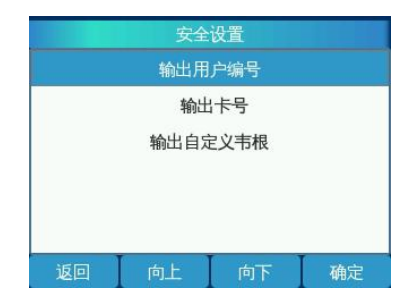

#### **4.7.3.5** 韦根区域码开关

<span id="page-36-0"></span>在安全设置界面, 选择韦根区域码开关,进入韦根区域码开关设置界面, 如下图: 默认为"否",按切 换键进行切换开或者关。

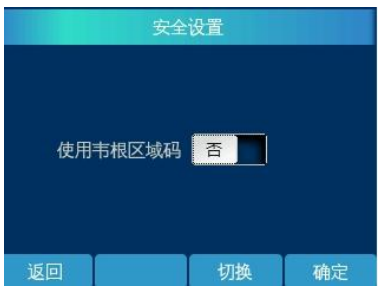

#### <span id="page-36-1"></span>**4.7.3.6** 韦根区域码

在安全设置界面,选择韦根区域码,进入韦根区域码设置界面,如下图:其取值范围为 1—254。

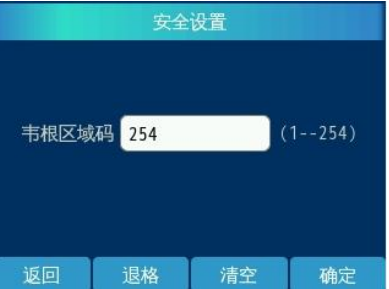

## <span id="page-36-2"></span>**4.7.3.7** 韦根重试

点击切换按钮选择是否开启韦根重试,然后点击确定保存设置

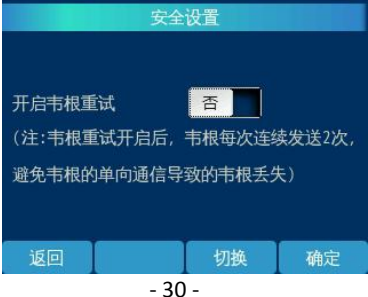

<span id="page-37-0"></span>点击切换按钮选择是否开启对讲韦根,然后点击确定保存设置

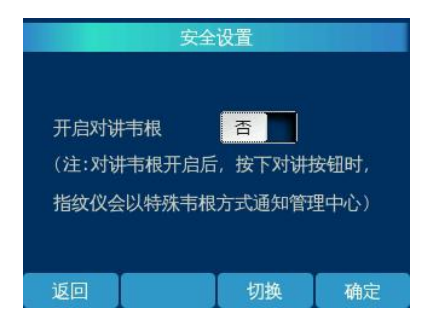

## <span id="page-37-1"></span>**4.7.4** 通信参数设置

在通信参数界面可以设置本机通信参数以及服务器 1-6 通信参数,如图 1 所示。选择本机通信参数时界面 如图 2 所示;选择服务器通信参数时界面如图 3 所示。设置好通信参数点击确定即可保存设置,修改参数后系 统需要重启,设置才会生效。

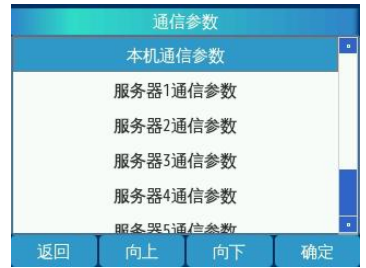

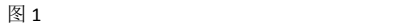

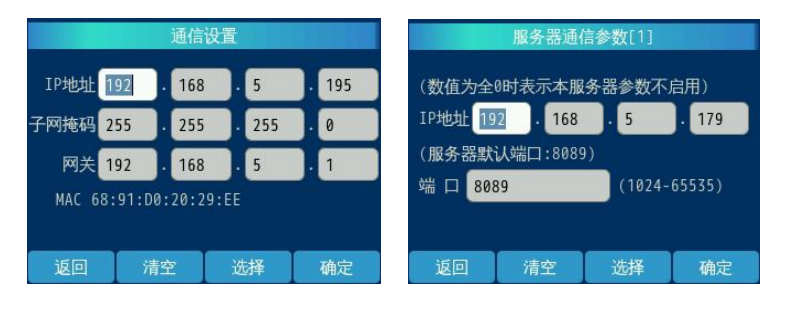

图 2 图 3

#### <span id="page-38-0"></span>**4.7.5** 系统参数菜单

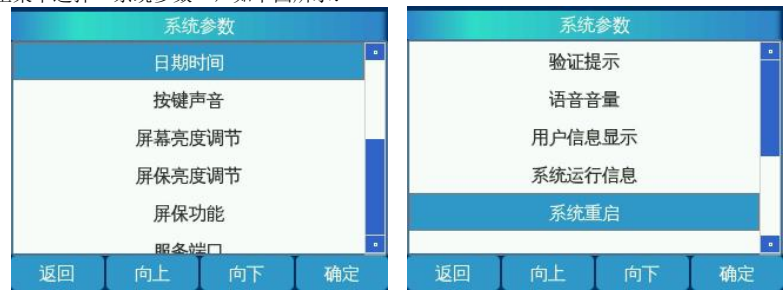

在管理主菜单选择"系统参数",如下图所示:

#### <span id="page-38-1"></span>**4.7.5.1** 日期时间

系统参数菜单中选择"日期时间",进入日期时间的设置界面;包括日期、时间的设定,如下图:输入所 需的时间按"确定"键保存。如果输入日期非法或超出范围,系统会给出错误提示,此时用户应该按"清空" 键删除错误的设置,并重新输入;如果用户想放弃日期设定,可以通过按"返回"键,直至返回到上层菜单。

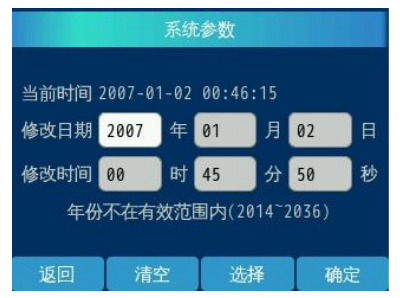

(日期时间)

注:出厂设置时间为 2007-01-01,设备的有效年限为 2014-2036 年。

#### <span id="page-38-2"></span>**4.7.5.2** 按键声音

系统参数菜单中选择"按键声音",显示如下:按"切换"键在"是/否"之间相互切换,按"确定"键 进行保存,按"返回"键则不保存。选"是"表示有按键声音, 选"否"则反之。

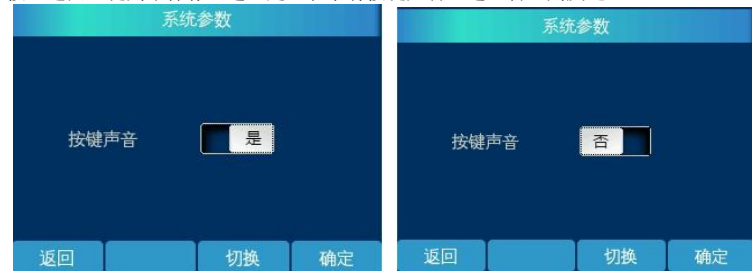

#### <span id="page-38-3"></span>**4.7.5.3** 屏幕亮度调节

系统参数菜单中选择"屏幕亮度调节",显示如下: 按"减少"或"增加"键调节亮度, 默认值为 75% 每次递增或递减 5%按"确定"键保存。

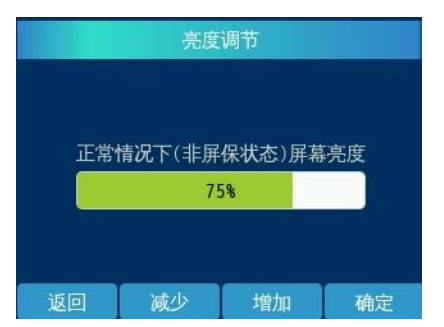

#### <span id="page-39-0"></span>**4.7.5.4** 屏保亮度调节

系统参数菜单中选择"屏保亮度调节",显示如下: 按"减少"或"增加"键调节亮度, 默认值为 15%每次递增或递减 5%按"确定"键保存。

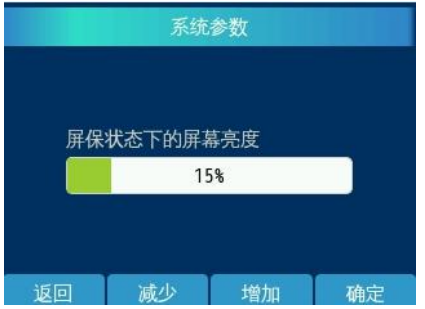

## <span id="page-39-1"></span>**4.7.5.5** 屏保功能

系统参数菜单中选择"屏保功能",显示如下:默认屏保时长为 300 分钟。

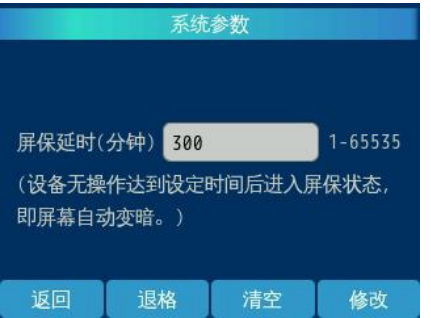

## <span id="page-39-2"></span>**4.7.5.6** 服务端口

系统参数菜单中选择"服务端口",显示如下:按修改键进行修改,修改完成后按确定键进行保存即可, 若要使修改的服务端口号生效,还需手动重启设备。(与管理模块中的设备端口相对应)

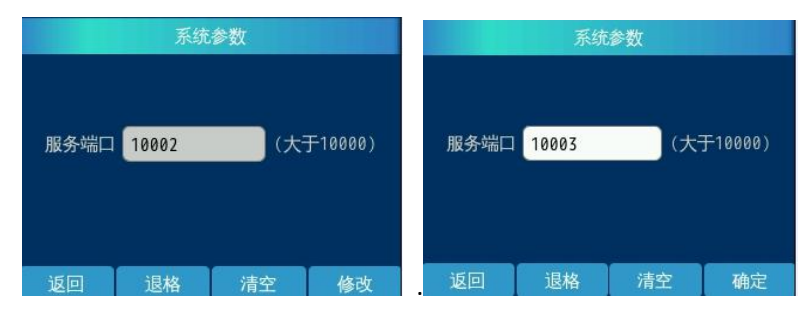

#### <span id="page-40-0"></span>**4.7.5.7** 验证提示

系统参数菜单中选择"验证提示",显示如下:默认为语音提示,按向上/向下键选择提示方式,按"确 定"保存即可。

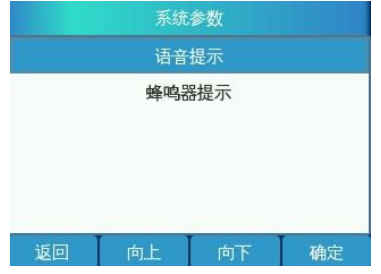

## <span id="page-40-1"></span>**4.7.5.8** 语音音量

系统参数菜单中选择"验证提示",显示如下:默认为 5,按"减少/增加"调节音量大小,按"确定" 键保存。

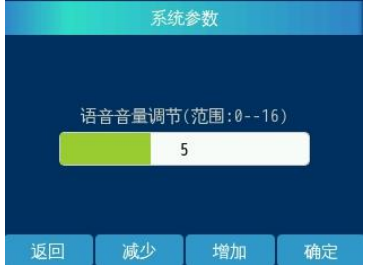

## <span id="page-40-2"></span>**4.7.5.9** 用户信息显示

系统参数菜单中选择"验证提示",显示如下:默认为"是", 按"切换"键进行切换"是/否"。 当用户没有注册详细信息时,即使选择显示用户详细信息,也只显示用户编号。

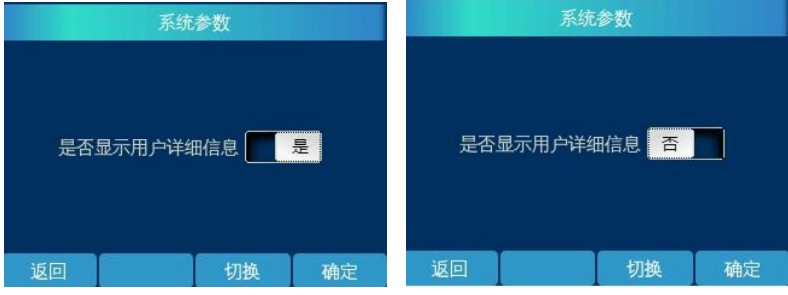

<span id="page-41-0"></span>系统参数菜单中选择"系统运行信息",显示如下:可查看系统运行的时间及数据区的使用率。

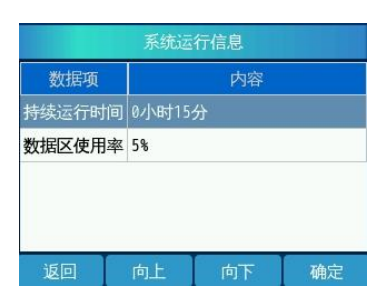

## <span id="page-41-1"></span>**4.7.5.11** 系统重启

系统参数菜单中选择"系统重启",显示如下:按"否"则返回系统参数菜单界面,按"是"则系统重启。

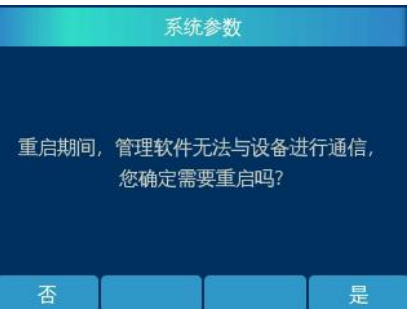

## <span id="page-41-2"></span>**4.8.1** 使用指纹进行验证

在待机状态下用登记过的手指,直接轻压传感器时,屏幕提示如下图 F;当听到"嘀嘀"的两声响,按键 面板背光亮绿色(表示系统已取图成功)用户可以把手指移开,屏幕提示如下图 A、B、C、D、E:

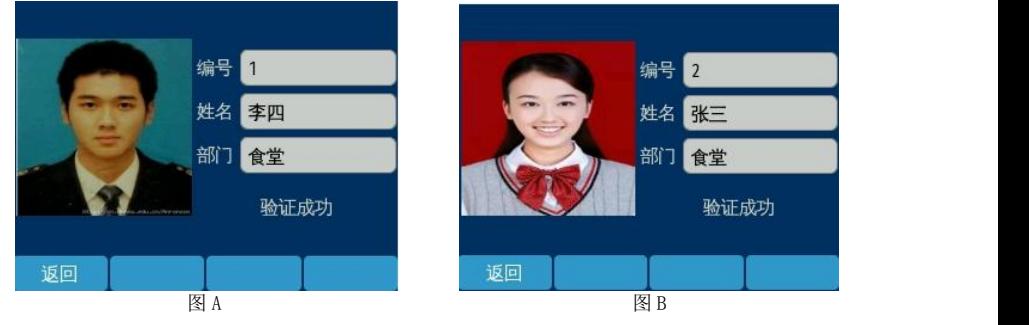

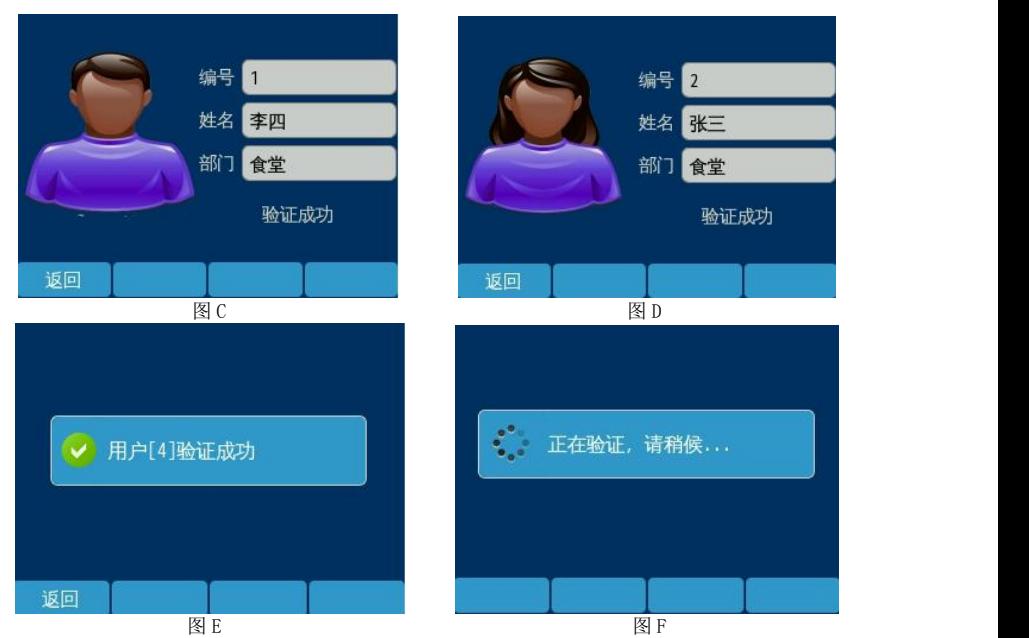

## 注:若用户注册时有添加照片且勾选上传照片、姓名、部门等信息则验证成功后会在屏幕中显示照片、编号、 姓名、部门如上图 A、B 所示;若用户未勾选上传照片则如上图 C、D 所示,根据性别显示系统默认的头像; 若用户只注册了指纹未到门禁管理软件中派指纹给相应的人员则如上图 E 所示。

如果验证失败, 在比较急促的"嘀嘀嘀嘀"4 声响后, 屏幕显示"验证失败!", 按键面板背光亮红色, 然后返回待机状态;指纹验证失败状态有两种 1、该枚指纹未注册 如下图(未注册指纹),此时用户将不能 验证通过。

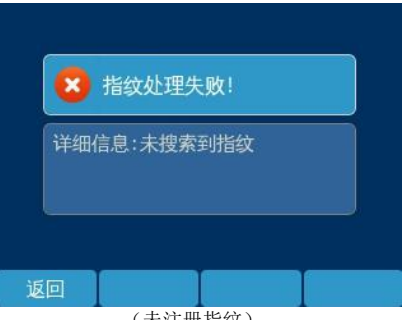

#### (未注册指纹)

### <span id="page-42-0"></span>**4.8.2** 使用指纹或密码验证开门

在"指纹或密码"验证模式下,直接验证指纹即可;或者在待机状态下按数字键输入完整的用户编号,点 击确定后屏幕显示如下:

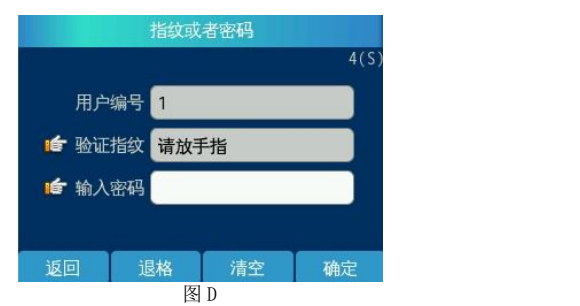

如果编号存在,屏幕显示如图 D(在此界面依然可验证指纹开门),此时输入用户设置的密码,再按"确 定"键,如果验证成功,屏幕显示如上图 A。若密码错误系统会给出提示,如图 F 所示。

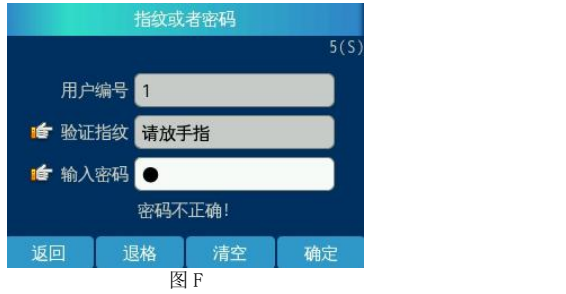

如果编号不存在则提示"此编号不存在"如下图 E 所示,然后按"返回"键返回待机状态:

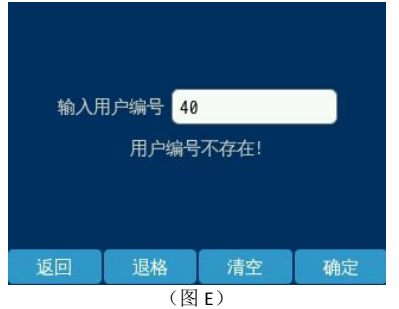

## <span id="page-43-0"></span>**4.8.3** 使用指纹**+**密码验证开门

使用指纹+密码验证模式,直接验证指纹会弹出如下图所示界面,然后输入正确密码即可验证成功。密码 错误会提示密码不正确

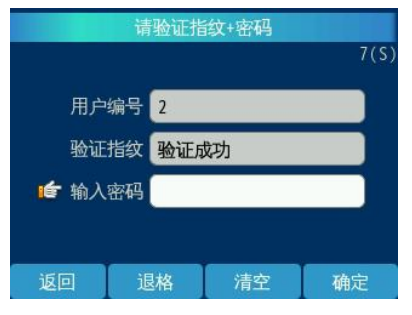

## <span id="page-44-0"></span>**4.8.4** 使用指纹或密码或刷卡验证开门

在指纹或密码或刷卡验证模式下,直接验证指纹或刷卡就可以验证成功。密码开门需要输入完整编号点击 确定弹出如下图所示界面,输入正确密码即可验证成功,此界面同样可以验证指纹或刷卡。

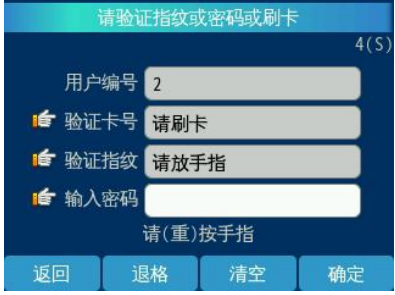

## <span id="page-44-1"></span>**4.8.5** 使用指纹**+**刷卡验证开门

在指纹+刷卡验证模式下,验证指纹或刷卡都会弹出如下图所示界面,此时再验证另外一种验证方式(指 纹或刷卡)即可验证成功。例如下图为验证指纹成功后弹出的界面,然后在刷卡即可验证成功。

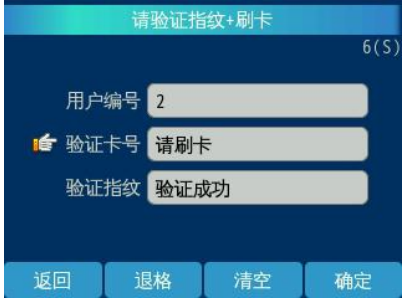

### <span id="page-44-2"></span>**4.8.6** 使用指纹或(卡**+**密码)

在指纹或(卡+密码)验证模式下,使用指纹可以直接验证成功,或者刷卡+密码也可验证成功。下图为卡 +密码时弹出的界面。

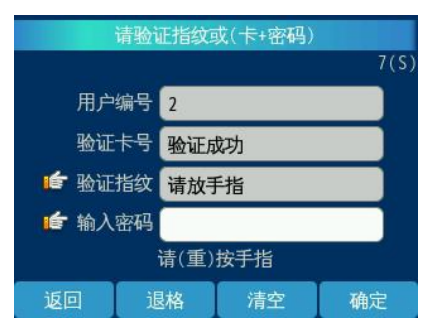

#### <span id="page-45-0"></span>**4.8.7** 使用动态码进行开门验证

在 DW-EP100 指纹控制器端指纹验证,界面提示:用户 XXX 验证成功后,约 2s 跳转到动态码输入界面,正 确输入手机端收到的四位数动态开门验证码,按 F4 按钮(发送), 门禁开门(多指纹开门, 多条动态码输入 也是如此操作);若动态码输入错误,提示:动态码不正确请再次输入,在有效时段内重新输入正确动态码即 可,如下图:

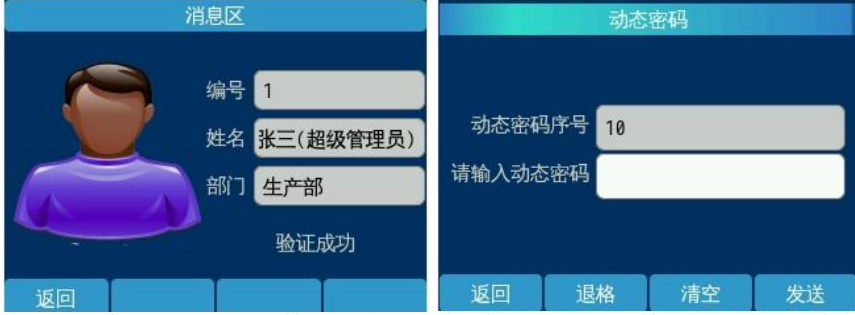

当多用户开门或者不同验证模式时,验证完所有用户或者设置的验证模式验证成功后,用户才会收到动态 验证码,之后分别输入正确验证码即可(例如:双指纹开门,连续验证完两名用户的指纹后,用户分别收到一 条动态码,两名用户需分别输入正确动态码(动态码输入顺序不限),门禁才能开门;或者选择指纹+刷卡验 证方式,要用指纹+卡验证成功后才发送验证码,用户才可用收到的验证码开门。若在短信有效时间内未能正 确输入完成, 短信将作废。)

## <span id="page-45-1"></span>**5** 安装说明

#### <span id="page-45-2"></span>**5.1** 指纹仪安装说明

步骤一:

- 1、将86\*86电工接线盒安装在墙体的指定位置,离地面约1.4米,如图1-1所示
- 2、电工接线盒安装后如图1-2所示,与墙面平齐

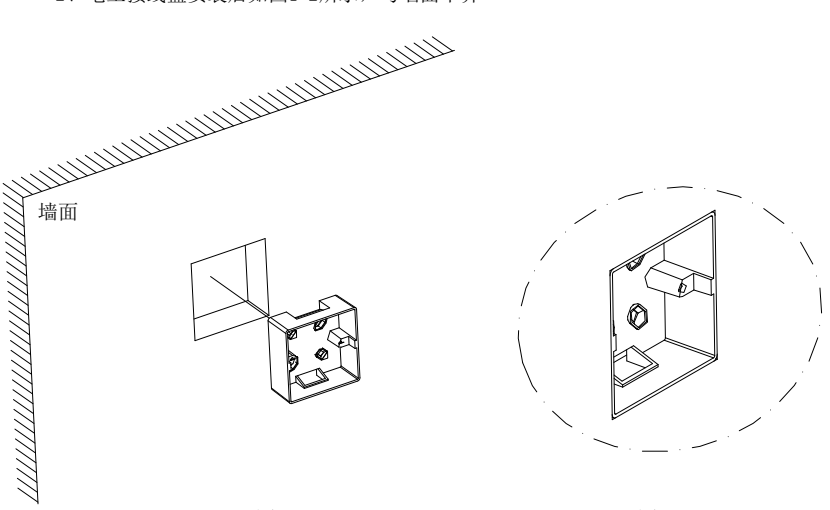

1、将安装板底部对齐电工接线盒底部,左右方向以中心对齐即两个配件相互居中,然后向 下平移约23 mm, 与墙靠平, 如图2-1所示

2、用记号笔通过安装板上面的四个螺丝孔位, 在墙上做好记号,如图2-2所示

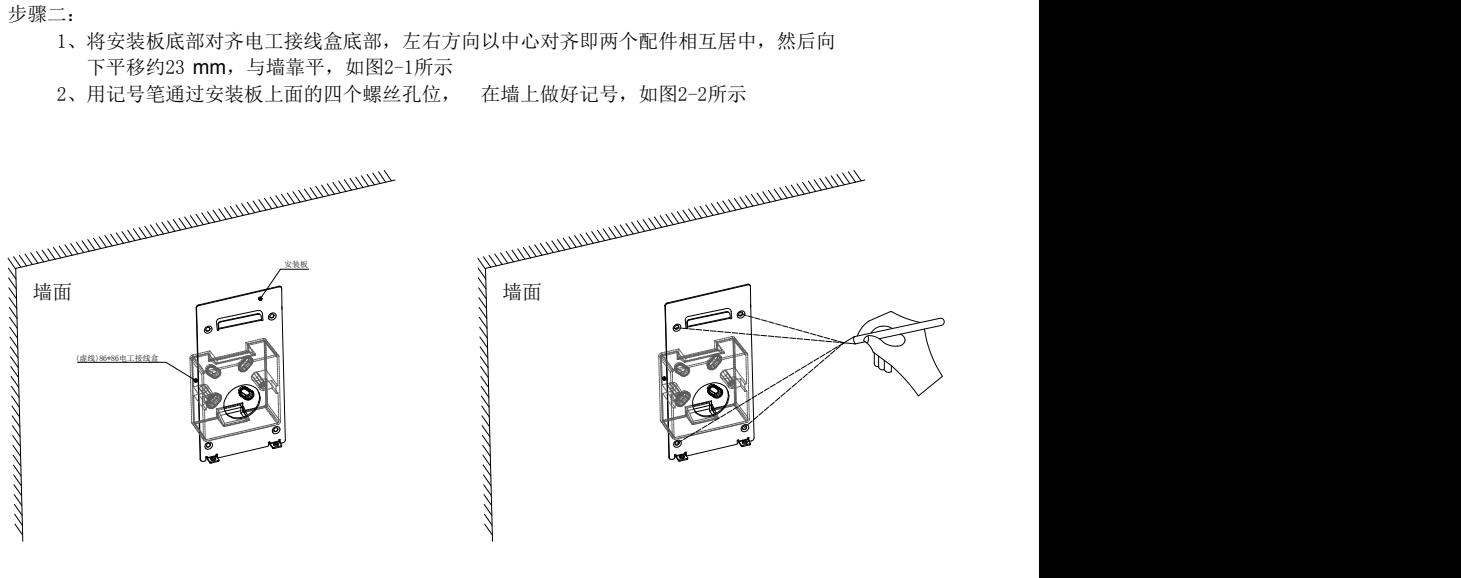

图 2-1 图 2-2

步骤三:

- 1、用冲击钻装6毫米钻头在上一步所做的记号处打四个孔,深度约30mm,如图3-1所示
- 2、用铁锤将四个M6塑胶胶塞敲入墙内,如图3-2所示

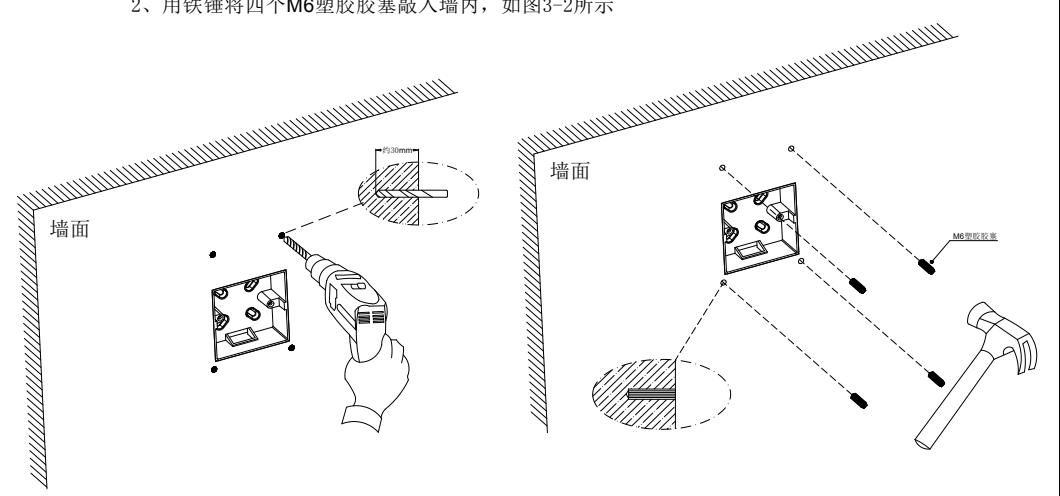

图 3-1 图 3-2

1、用螺丝刀和4 mm自攻螺丝将安装板锁紧至与墙面贴平,如图4-1所示,安装后效果如图4-2所示

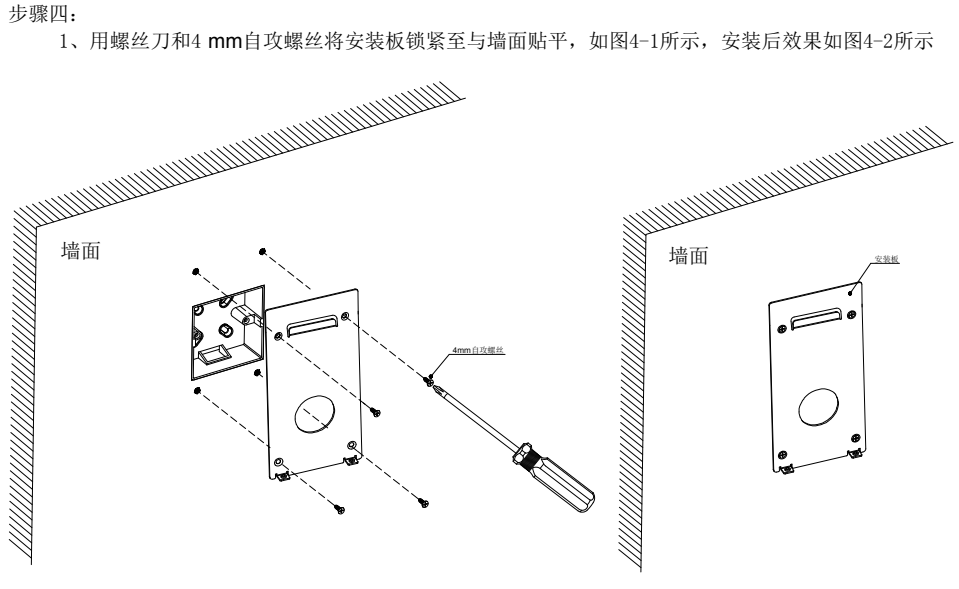

图  $4-1$  图  $4-2$ 

**步骤五: インスター・カード しょうしょう しょうしょう しょうしょう** しょうしょく しょうしょう

1、把连接好的数据线和电源线等整理好后并 放入86\*86电工接线盒内 ,将指纹仪往安装板上靠,如图5-1所示

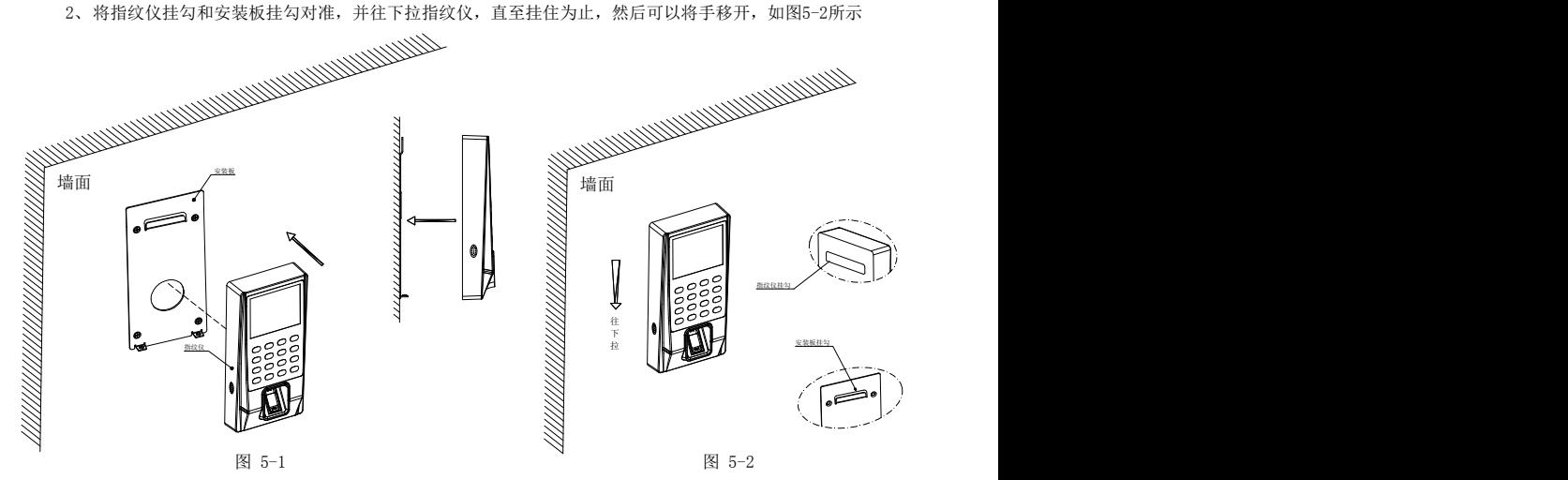

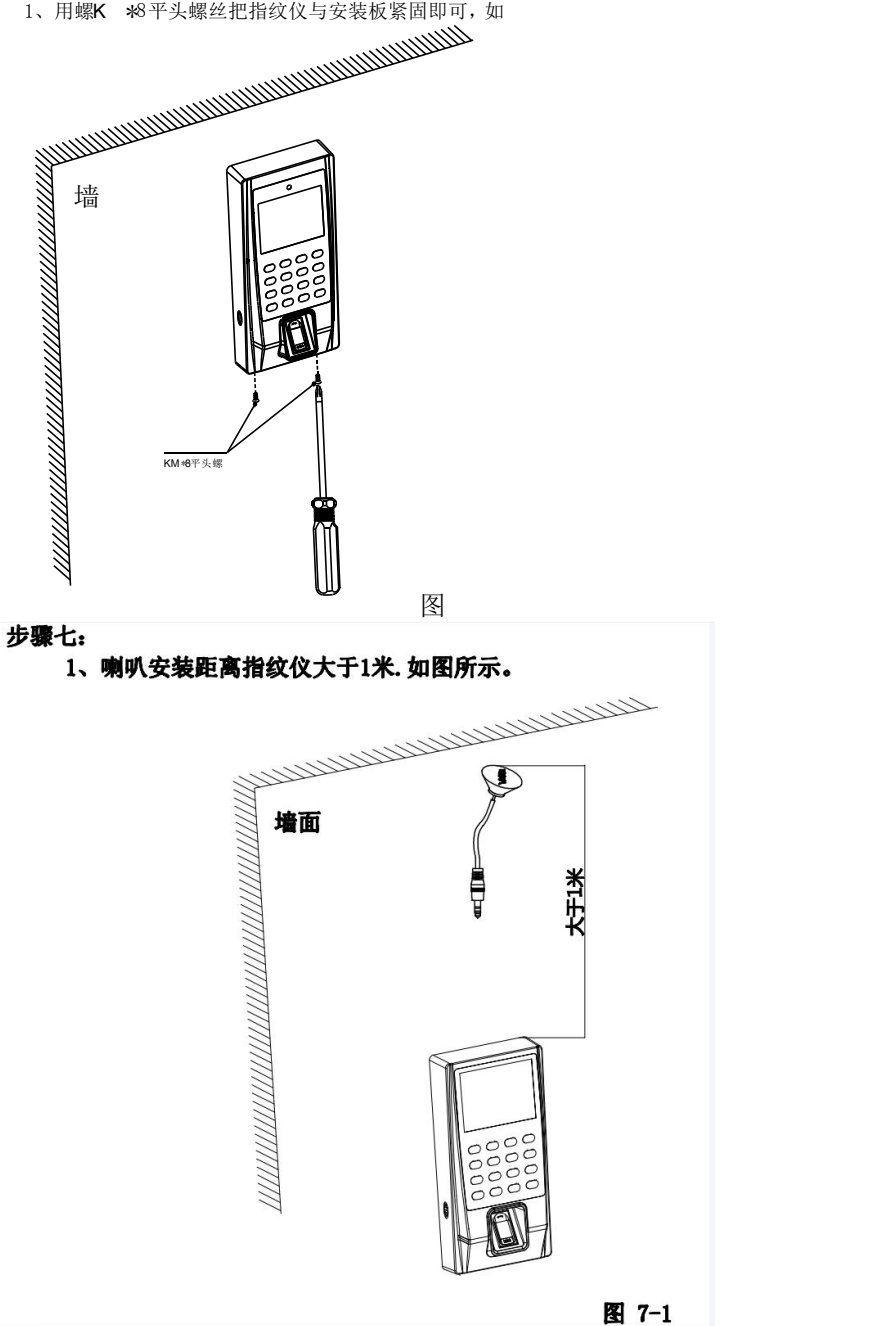

<span id="page-49-0"></span>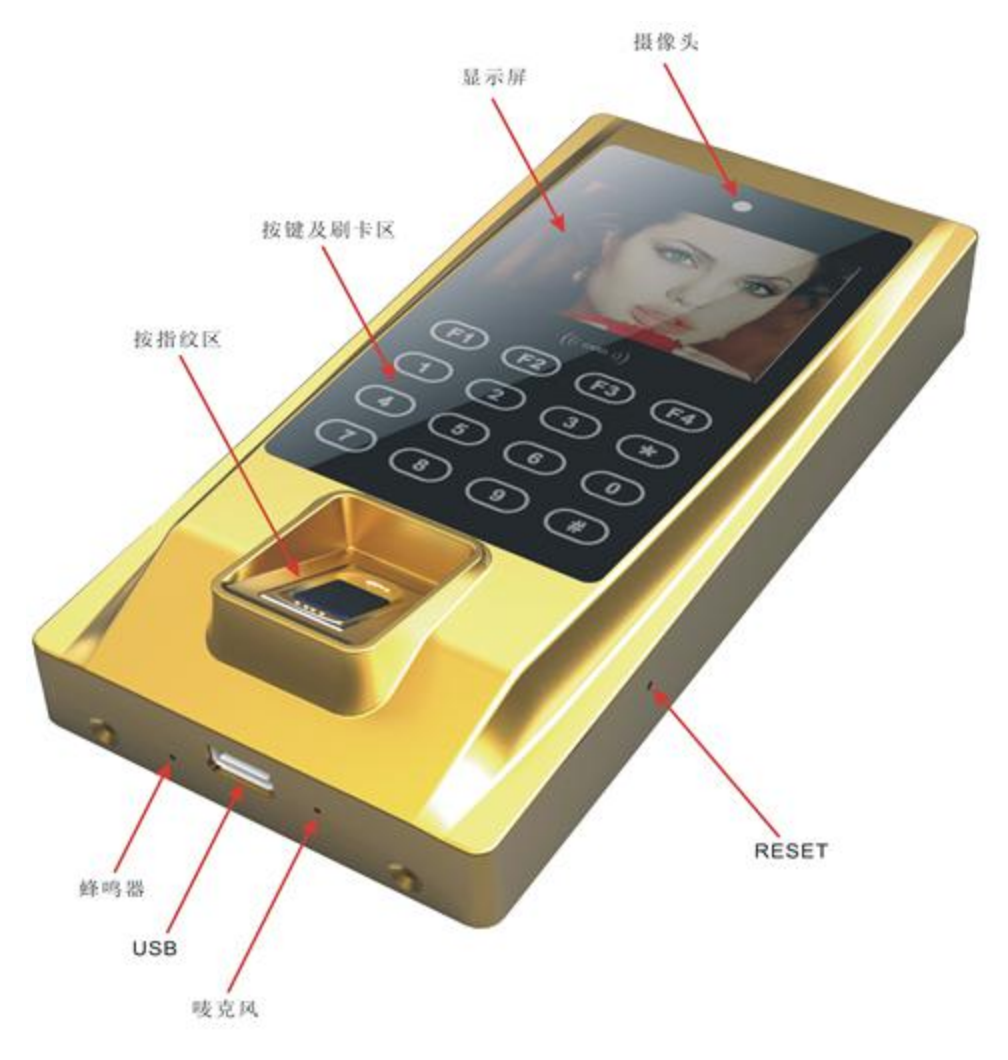

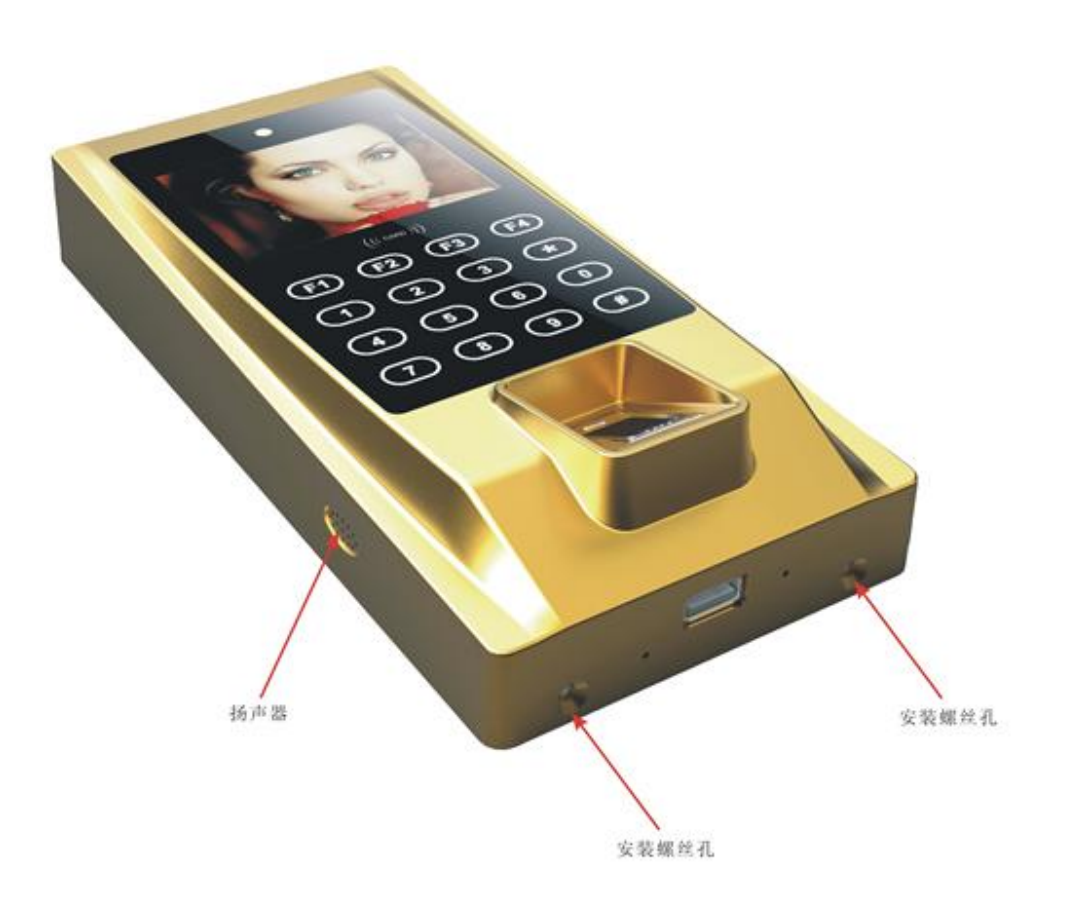

<span id="page-51-0"></span>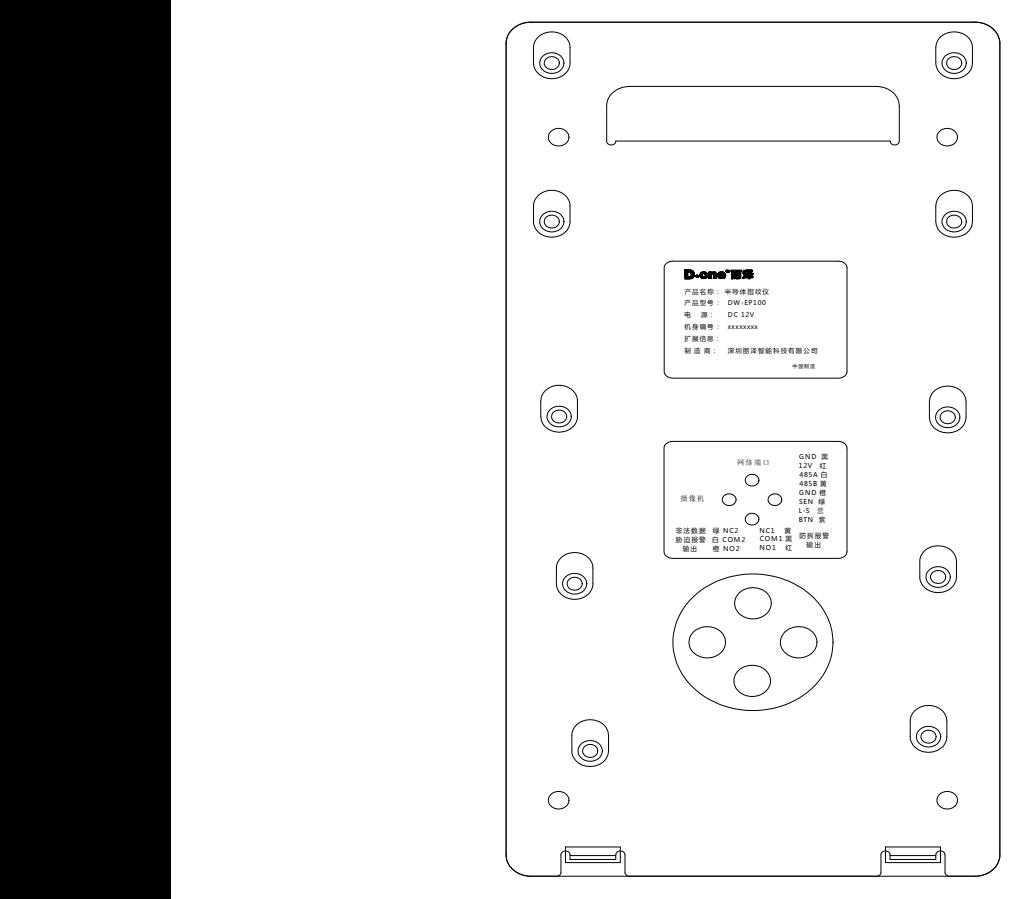

半导体指纹控制器

## <span id="page-52-0"></span>**5.4** 包装配件:

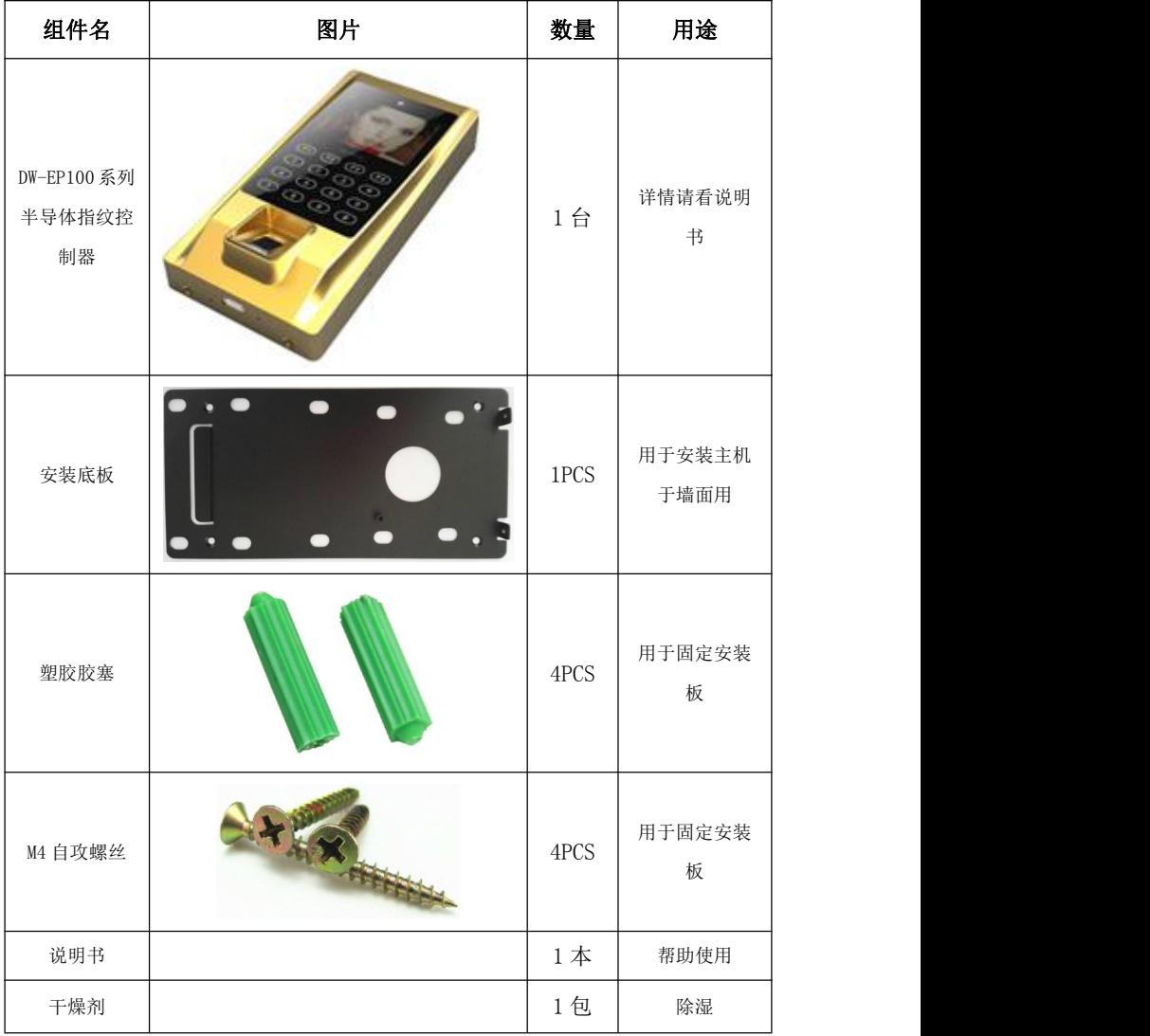

## <span id="page-52-1"></span>**5.5** 注意事项:

- 1. 安装完后左右摇一下指纹控制器,确定孔都已卡住,已固定好。
- 2. 网线走线要与强电线隔开。
- 3. 安装时注意卡好网线,以免重新拆装。
- 4. 把指纹控制器其他线接好,最后再上电。

## <span id="page-53-0"></span>保修服务

尊敬的用户:

感谢您选用本产品,为了您能够充分享有完善的售后服务支持,请您在购买后认真阅读 本产品保修卡的说明并妥协保存。

1.凭此卡享受保修期内的免费保修及保修期外的优惠性的服务。

2.用户自购买之日起因质量问题免费包换期限为 7 天,保修期 2 年。

3.优先得知新产品的信息或优惠活动的机会。

4.下列情况造成的产品故障不在保修之列:

- 4.1) 不能出示产品有效保修凭证和有效购物发票或收据;
- 4.2) 使用环境或条件不当,如电源不合、环境温度、湿度、雷击等而导致产品故障;
- 4.3) 由于事故、疏忽、灾害、操作不当或误操作等导致产品故障;
- 4.4) 由非公司授权机构的维修人员安装、修理、更改或拆卸而造成的故障或损坏;
- 4.5) 产品超出本公司所规定的保修期限。

5.当用户对经销商所提供的技术服务有任何异议时,可以向制造商客户支持服务中心投诉。 6.保修卡需经保修单位盖章后方有效。

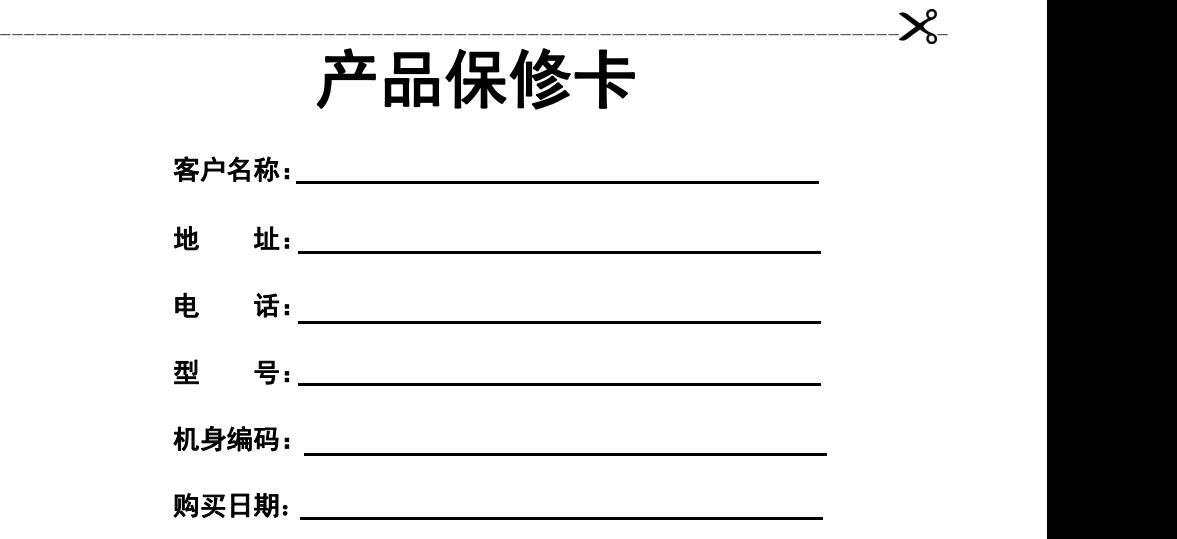

地址:深圳市龙岗区南湾街道布澜路 33 号宝福李朗珠宝文化产业园 C 区 8 楼 801 电话:0755-83706188 网址:www.neatech.cn 传真:0755-83706189 邮编:518112

注:请您在购机后填妥此页保修卡内容后寄回